Software-ul puternic pentru controlul tensiunii arteriale pe PC și monitorizarea terapiei.

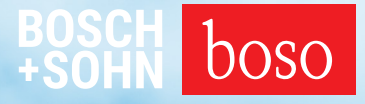

# PROFIL-MANAGER XO

Instrucțiuni de utilizare Manual de instalare

Compatibil cu boso ABI-Serie | boso TM-Serie boso medicus PC 2 | boso medilife PC 3

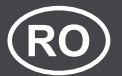

Versiunea 6.3.0.107

 $CE 0124$ 

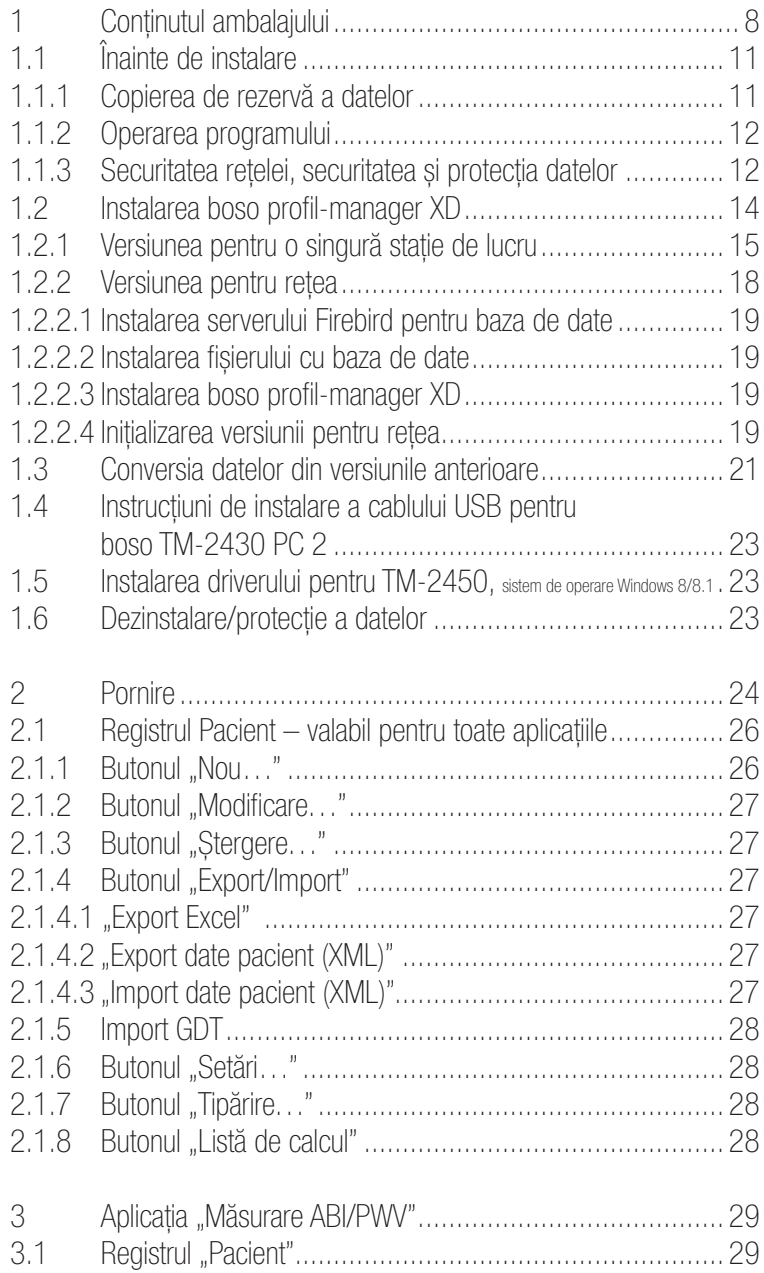

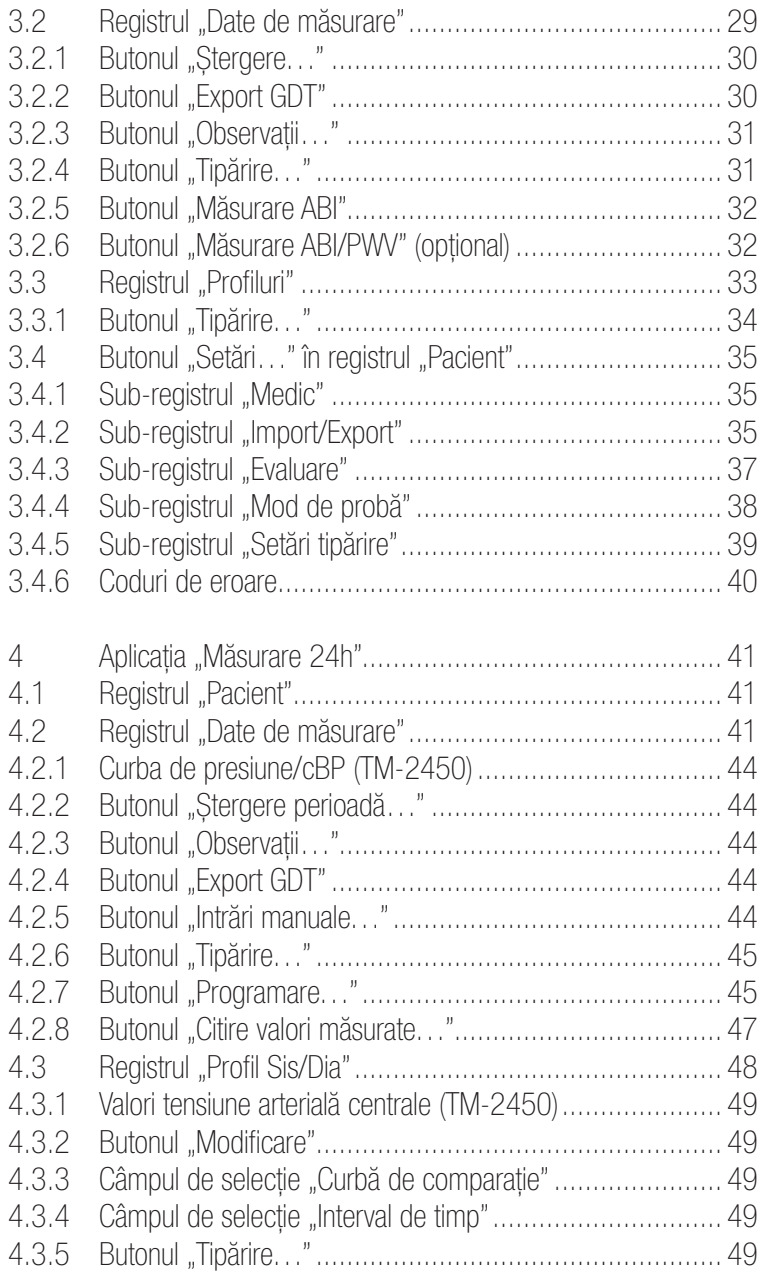

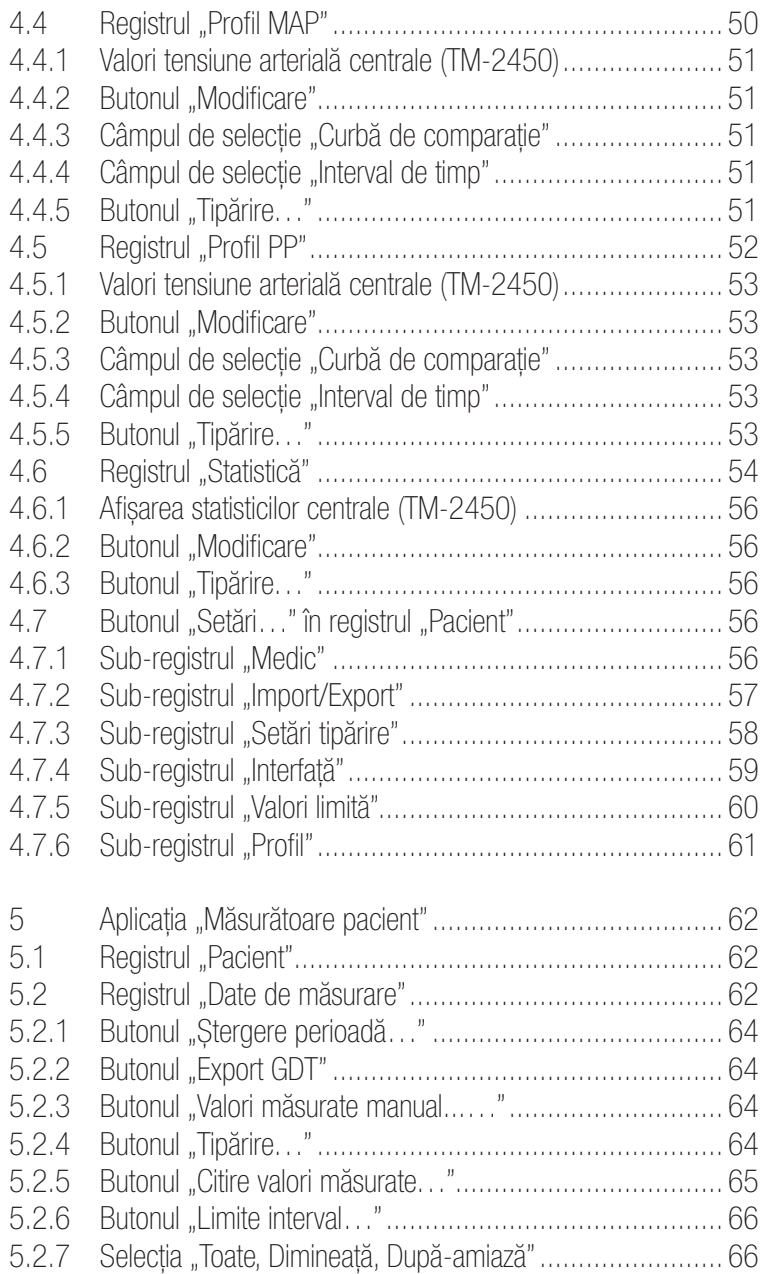

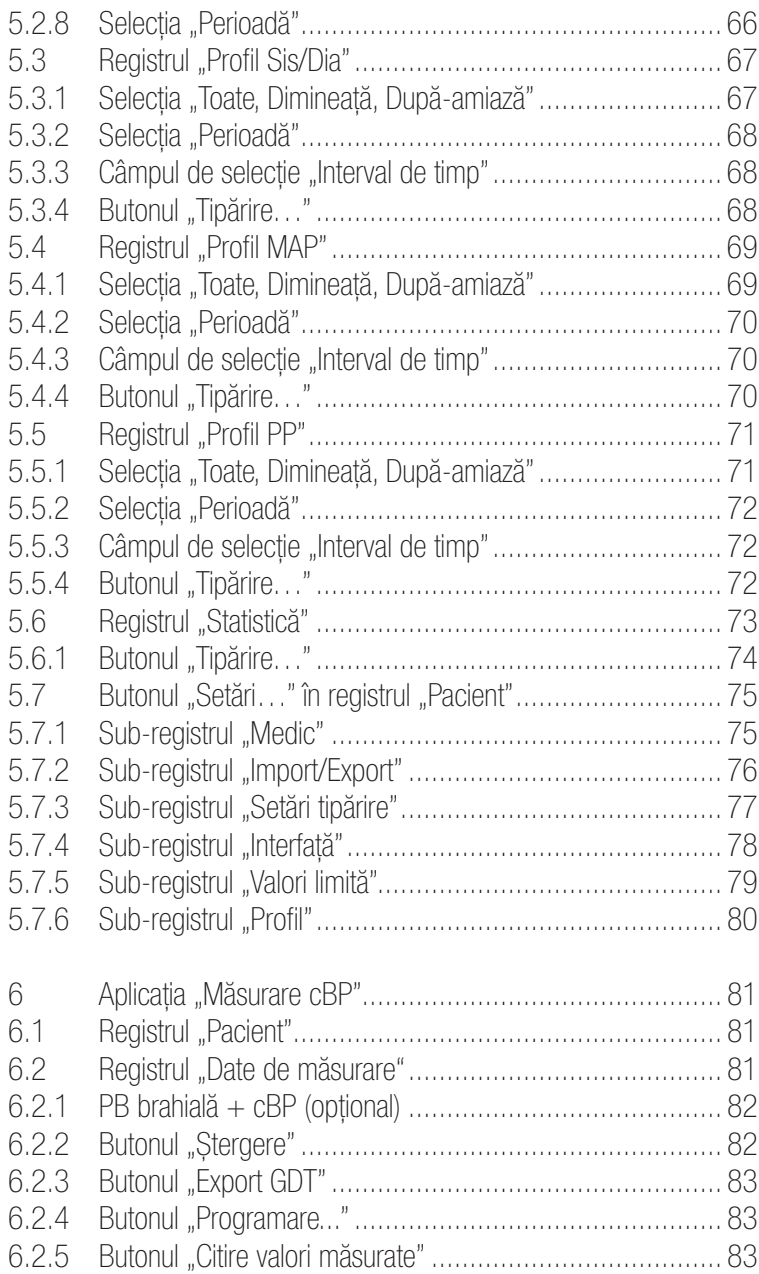

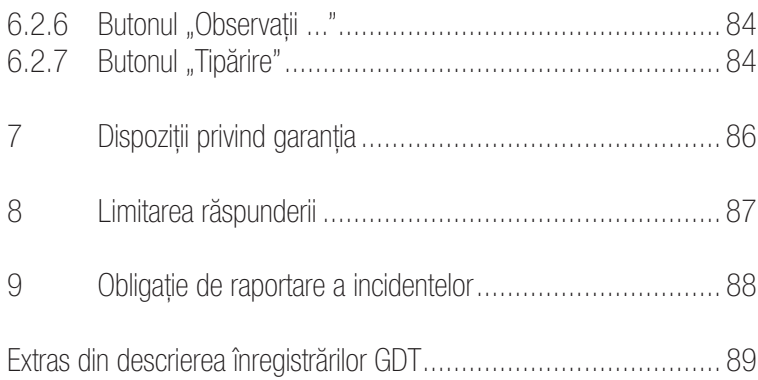

# 1 Conținutul ambalajului

### **Cuprins**

1 CD de instalare | 1 exemplar din instrucțiunile de utilizare ale boso profil-manager XD

Date tehnice

Cerințe minime de sistem:

- 1 GHz 4 GB RAM 40 GB de stocare pe hard disk HDD
- interfață USB 2.0 Windows 8 1680 x 1050 pixeli

Precizia valorilor afișate: Tensiune sistolică, tensiune diastolică, puls  $=$ precizia aparatelor de măsurare utilizate

Tensiunea arterială centrală = tensiunea arterială sistolică tensiunea arterială diastolică MAP Abaterea valorii medii 0,71 2,96 0,19 Abaterea standard 5,95 5,21 3,78

 $ABI$  = precizia aparatelor de măsurare utilizate pentru tensiunea sistolică (2 zecimale)

 $PWV = \pm 5\%$  (1 zecimală)

Explicații privind pictogramele

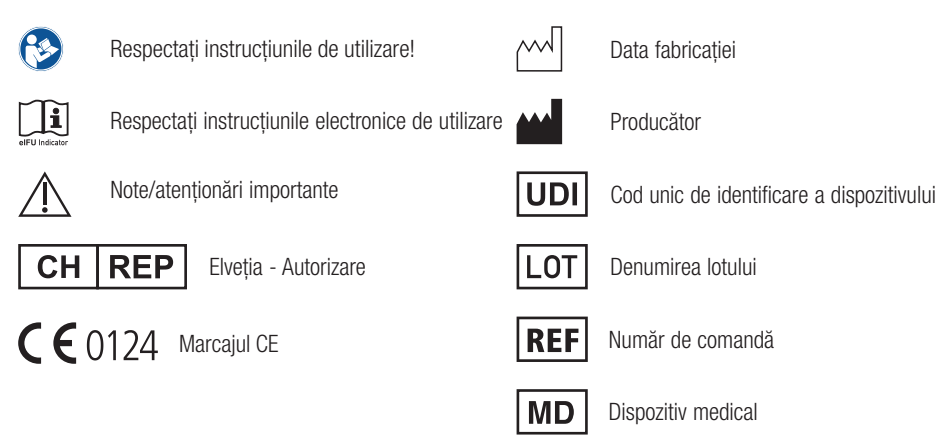

### Utilizare preconizată

Software pentru

- Afișarea valorilor măsurate determinate de aparatele de măsurare boso
- Calcularea valorilor medii ale valorilor măsurate sub forma unor statistici de măsurare a tensiunii arteriale
- Calcularea IMC
- Arhivarea valorilor măsurate într-o bază de date proprie
- Schimb de datecu sisteme de prelucrare electronică a datelor clinice (EDV cabinet) prin intermediul interfeței GDT
- Programarea dispozitivelor de măsurare 24h (TM-2430/TM-2450) (limite de interval, durata intervalului, înălțimea maximă de umflare)
- Controlul sistemelor de măsurare a ABI (pornirea și finalizarea unei măsurători)
- Calcularea ABI, în combinație cu sistemul ABI boso 100 (PWV)
- Calcularea vitezei undei pulsului (PWV), împreună cu sistemul ABI boso 100 PWV
- Calcularea tensiunii arteriale (cBP) centrale (aortice), împreună cu TM-2450 (cBP)

#### Indicație

Software-ul este utilizat pentru a transfera, afișa, analiza și arhiva valorile măsurate de la aparatele de măsurare boso și pentru a calcula parametrii specificați în utilizarea prevăzută.

#### Contraindicații

Software-ul nu trebuie utilizat pentru monitorizarea parametrilor fiziologici vitali, a căror modificare ar putea duce la un pericol iminent pentru pacient.

Utilizator preconizat

boso profil-manager XD este utilizat de către medici sau profesioniști din domeniul medical instruiți în utilizarea software-ului.

Grupul țintă de pacienți

Grupul țintă de pacienți căruia i se adresează boso profil-manager XD depinde de aparatele respective ale căror valori măsurate sunt transmise.

# 1.1 Înainte de instalare

boso profil-manager XD este o soluție software cu ajutorul căreia puteți obține rezultate optime în cel mai scurt timp. boso profil-manager XD a fost conceput în mod deliberat pentru a permite operarea fără structura de meniu obișnuită bazată pe registre individuale. Din acest motiv, ferestrele individuale, respectiv părțile programului sunt denumite, de asemenea, registre, în instrucțiunile de utilizare.

MD |

Acest produs software este un dispozitiv medical.

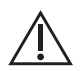

Acest produs software poate fi utilizat numai în scopul pentru care a fost conceput. Acest produs software poate fi utilizat numai cu aparate boso sau software care au fost recunoscute ca fiind compatibile de către boso. Utilizarea acestui produs software în alt scop decât cel pentru care a fost conceput sau cu software și/sau dispozitive incompatibile ar putea duce la interpretări clinice eronate, tratament/reprezentare incorectă și/ sau pierderea sau coruperea datelor legate de pacient.

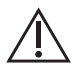

Acest document descrie cea mai cuprinzătoare configurație a produsului software, cu numărul maxim de opțiuni. Este posibil ca nu toate funcțiile descrise să fie disponibile.

### 1.1.1 Copierea de rezervă a datelor

Pentru a evita pierderea datelor, realizați în mod regulat copii de rezervă ale fișierului "profman5.fdb"din subdirectorul C:\ProgramData\ Boso\profmanXD\

### 1.1.2 Operarea programului

Operarea programului se realizează cu ajutorul mouse-ului.

## $\sqrt{N}$  Cerințe privind PC-ul utilizat

Calculatorul utilizat pentru a analiza măsurarea ABI/PWV și măsurarea cBP trebuie să îndeplinească cerințele standardului european EN 60601- 1 în versiunea în vigoare.

Instrucțiunile de instalare și de utilizare a boso profil-manager XD din prezentul document sunt valabile începând cu versiunea 6.3.0.0; pentru informații actuale, consultați fișierul readme.txt de pe CD-ul de instalare. Literele de unități din aceste instrucțiuni de utilizare au rol exemplificativ:

C:\ pentru unitatea de disc locală

D:\ pentru unitatea CD/DVD

Datele de cale corespund unei instalări standard pentru o singură stație de lucru, pe un computer cu sistem de operare Windows 10 (64 biți) în limba germană, și pot fi diferite de alte sisteme de operare sau versiuni lingvistice. Microsoft și Microsoft Windows sunt mărci comerciale înregistrate ale Microsoft Corporation.

### 1.1.3 Securitatea rețelei, securitatea și protecția datelor

#### Responsabilitatea clientului pentru securitatea produselor

La fel ca în cazul oricărui alt sistem computerizat, protecția trebuie să fie concepută astfel încât să existe firewall-uri și/sau alte dispozitive de securitate între sistemul medical (boso profil-manager XD și Firebird DB) și toate sistemele accesibile din exterior.

Clientul este responsabil pentru crearea și menținerea unui mediu IT sigur și stabil, în conformitate cu standardele IT generale:

• securitate fizică (de exemplu, nu permite persoanelor neautorizate să tilizeze produsul software)

- securitate operațională (de exemplu, asigurarea faptului că orice date sensibile rămase în sistem, cum ar fi fișierele exportate, sunt eliminate; ștergerea datelor care nu mai sunt necesare; asigurarea faptului că utilizatorii produsului software nu lasă sistemul deschis nesupravegheat)
- securitatea proceselor (de exemplu, fiecare utilizator individual ar trebui să primească un cont separat pentru computerul (computerele) cabinetului/clinicii; nu uitați să eliminați un cont care nu mai este necesar)
- orientări de securitate (de exemplu, asigurați-vă că datele capturate și suporturile produsului software sunt stocate în condiții de siguranță)
- Gestionarea riscurilor
- Planificarea în caz de urgență

Implementarea practică a elementelor tehnice de securitate variază de la un loc la altul. O serie de tehnologii pot fi utilizate în acest scop, inclusiv firewall-uri, scanere de viruși, software anti-spyware, tehnologii de autentificare și segmentare a rețelei.

Software-ul antivirus nu este inclus în profil-manager XD. Pentru a proteja datele stocate ale pacienților, boso recomandă rularea unui software antivirus pe toate serverele produsului și pe toate stațiile de lucru. În plus, software-ul antivirus de pe toate serverele produsului și de pe toate stațiile de lucru trebuie să fie întotdeauna actualizat.

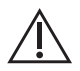

boso nu este responsabil pentru instalarea sau întreținerea software-ului antivirus sau pentru integritatea unui sistem de produse infectat cu un virus informatic.

# 1.2 Instalarea boso profil-manager XD

Pentru instalarea boso profil-manager XD, deschideti fișierul D:\BosoInst. exe manual sau automat, prin funcția Autostart, după introducerea CDului.

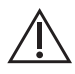

În acest scop, asigurați-vă că dispuneți de drepturi de administrator corespunzătoare pentru instalare. (În caz de dubii, rulați programul "BosoInst.exe" făcând clic dreapta pe "rulare ca administrator".)

 $Eig. 1$ 

Imediat după inițializarea programului apare următorul ecran de selecție:

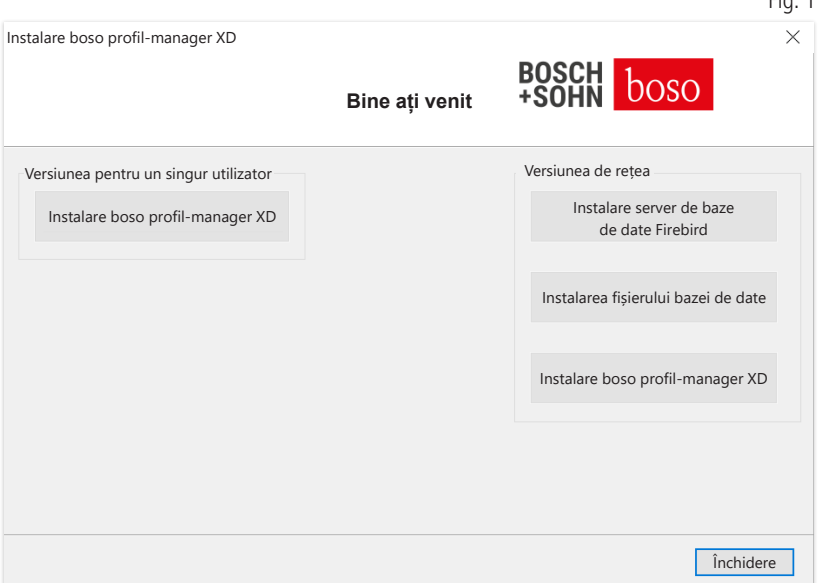

Selectați versiunea pentru o singură stație de lucru sau versiunea pentru rețea.

### 1.2.1 Versiunea pentru o singură stație de lucru

Fig. 2

Versiunea pentru o singură stație de lucru se utilizează dacă programul va rula doar pe un computer. În acest caz, nu este necesară instalarea unui server Firebird propriu pentru baza de date (se utilizează un Firebird încorporat). Urmați instrucțiunile asistentului de instalare. Selectați limba preferată pentru instalare:

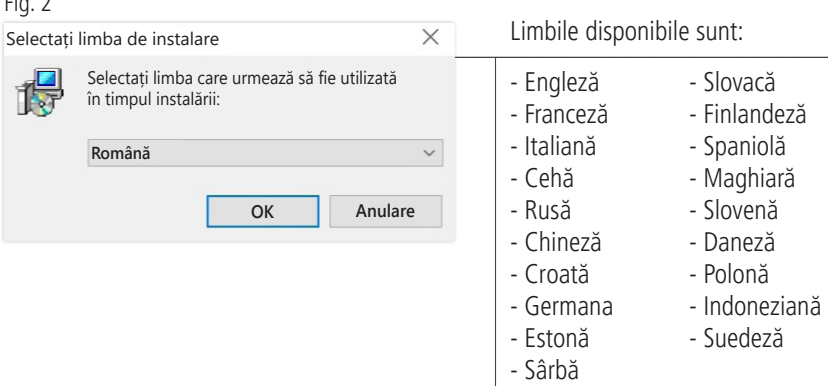

Folderul de destinație pentru instalare poate fi modificat individual, cu toate acestea, de obicei, se utilizează implicit, fără a fi modificat:

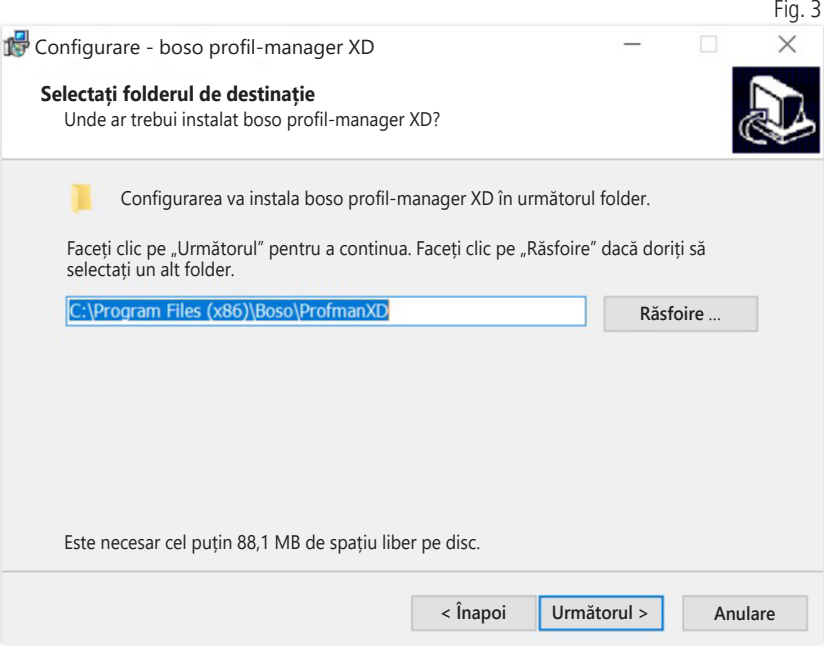

După instalarea cu succes a versiunii pentru o singură stație de lucru a boso profil-manager XD, închideți asistentul de instalare făcând clic pe butonul "Închidere".

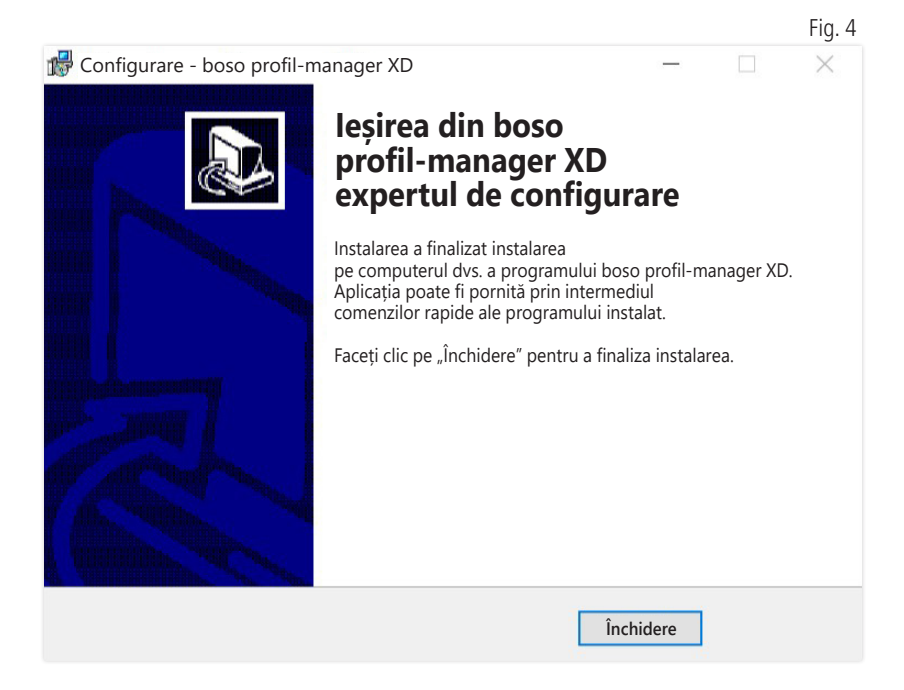

#### 1.2.2 Versiunea pentru rețea

Versiunea pentru rețea se utilizează dacă programul va rula pe mai multe stații de lucru în cadrul unei rețele IT.

În acest caz, baza de date poate fi instalată pe orice computer din rețeaua IT.

Instalarea în cadrul unei rețele IT care include alte aparate poate duce la riscuri necunoscute anterior pentru pacienți, operatori sau terți. Organizația responsabilă trebuie să determine, să analizeze și să gestioneze aceste riscuri.

Următoarele modificări ale rețelei IT poate duce la noi riscuri, făcând necesară efectuarea unor analize suplimentare:

– modificarea configurației rețelei IT (de exemplu, actualizarea versiunii Firebird, deschiderea unui port TCP, reconfigurarea programului antivirus...)

- conectarea unor elemente suplimentare la rețeaua IT
- eliminarea unor elemente din rețeaua IT
- "update-ul" aparatelor conectate la rețeaua IT
- "upgrade-ul" aparatelor conectate la rețeaua IT

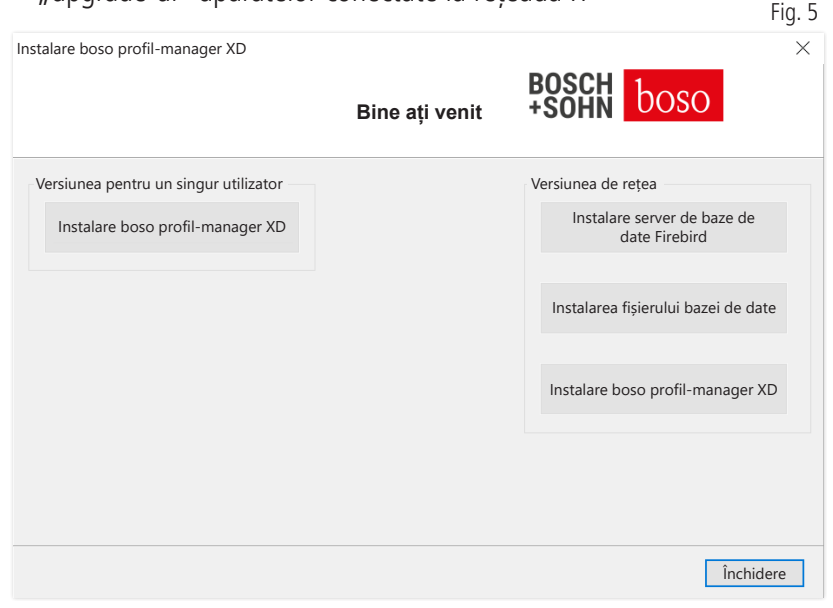

#### 1.2.2.1 Instalarea serverului Firebird pentru baza de date

Pentru a putea rula boso profil-manager XD în versiunea pentru rețea, pe computerul pe care este stocată baza de date trebuie instalat serverul Firebird pentru baza de date.

Pentru a începe instalarea serverului Firebird pentru baza de date, faceți clic pe butonul "Instalare server Firebird BD".

După selectarea limbii, urmați instrucțiunile asistentului de  $\sum$  instalare și acceptați toate setările implicite.

#### 1.2.2.2 Instalarea fișierului cu baza de date

Fisierul cu baza de date "profman5.fdb" poate fi salvat pe orice computer din rețea.

Asigurați-vă că pe computerul unde se află baza de date rulează  $\Delta$  versiunea 2.5 sau o versiune superioară a serverului Firebird, că portul TCP 3050 este deschis pentru acces atunci când firewall-ul este activ și că accesul la baza de date și la serverul pentru baza de date nu este blocat de un program antivirus.

#### 1.2.2.3 Instalarea boso profil-manager XD

Puteți instala boso profil-manager XD pe orice computer din rețea, făcând clic pe butonul "Installiere boso profil-manager XD" (Instalare boso profil-manager XD).

Respectați instrucțiunile asistentului de instalare, conform descrierii privind [versiunea pentru o singură stație de lucru] din capitolul 1.2.1.

#### 1.2.2.4 Inițializarea versiunii pentru rețea

Atunci când versiunea de rețea este pornită pentru prima dată, apare o fereastră de conectare pentru conectarea inițială la baza de date Firebird (consultați Fig. 6).

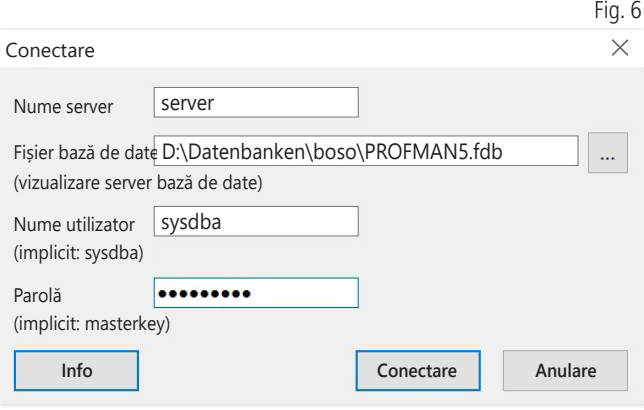

Datele de conectare introduse aici sunt salvate în fișierul "profman.ini" din directorul C:\Programme\Boso\ProfmanXD\ și pot fi ajustate în orice moment dacă este necesar (de exemplu, în cazul mutării bazei de date pe un alt computer din rețea).

#### Denumire server:

Denumirea serverului care găzduiește baza de date.

#### Fișier bază de date:

Unitatea, calea și denumirea fișierului cu baza de date al boso  $'$  profil-manager XD din perspectiva serverului.

#### Nume utilizator:

Informație de conectare pentru serverul Firebird pentru baza de date curent. Numele implicit este "sysdba". În cazul în care Firebird a fost deja instalat, informația de conectare poate fi diferită.

#### Parolă:

Informație de conectare pentru serverul Firebird pentru baza de date curent. Valoarea implicită este "masterkey". În cazul în care Firebird a fost deja instalat, informația de conectare poate fi diferită.

# 1.3 Conversia datelor din versiunile anterioare

Pentru conversia datelor disponibile din baze de date Firebird anterioare, utilizați programul Konverter.exe.

Rulați programul prin intermediul Windows Explorer din calea directorului C:\Programme\Boso\ProfmanXD\ sau prin intermediul butonului Start al Windows, selectând programul "Datenübernahme aus Vorversionen" (Transfer date din versiuni anterioare) din grupul de programe "boso profil-manager XD".

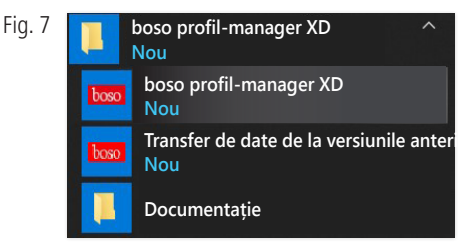

Bazele de date care necesită conversie trebuie să se afle pe sis- $'$ t $\Delta$  temul local. Conversia prin intermediul retelei nu este posibilă.

Introduceți numele de utilizator și parola pentru a vă conecta la serverul de baze de date Firebird. Numele de utilizator implicit este "sysdba", iar parola implicită este "masterkey".

Selectați locația de stocare a fișierului boso profil-manager XD în câmpul "Target DB (profil-manager  $XD V 6.x$ )".

Selectați limba bazei de date sursă.

Selectați tipul bazei de date sursă (ABI, profil-manager 3, profil-manager XD 4.x, profil-manager XD 5.x).

Selectați locația de stocare a bazei de date care necesită conversie. Stabiliți o conexiune la baza de date sursă cu ajutorul butonului "Conectare".

După stabilirea cu succes a conexiunii cu baza de date sursă, începeți transferarea datelor făcând clic pe butonul cu același nume "Inițiere transfer".

Fig. 8

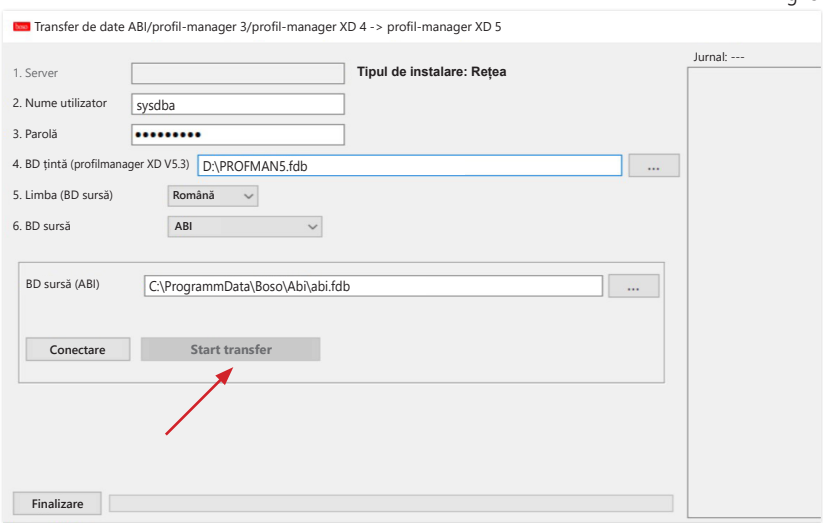

În cazul în care se realizează un transfer succesiv de date din mai multe baze de date, seturile de date separate sunt compilate în noua bază de date.

Compilarea datelor de măsurare pentru un anumit pacient se realizează numai dacă numele de familie, prenumele și data nașterii sunt identice. În cazul unor numere diferite ale unui pacient, se păstrează numărul de pacient din baza de date de destinație.

Dacă numele de familie, prenumele sau data nașterii nu corespund sau aceste câmpuri nu sunt actualizate, se va crea o nouă fișă a pacientului. Numărul de pacient este păstrat numai dacă nu există deja în baza de date de destinație, caz în care va fi generat un nou număr de pacient. Toți pacienții pentru care există neconcordanțe sunt înscriși pe o listă. Datele pot fi actualizate înainte de transferare. Datele neactualizate nu sunt transferate.

### 1.4 Instrucțiuni de instalare a cablului USB pentru boso TM-2430 PC 2

Driverul USB este preinstalat în timpul instalării (standard). Cablul de conectare USB furnizat cu boso TM-2430 PC2 (a se vedea și instrucțiunile de utilizare a dispozitivului) trebuie conectat doar la un port USB liber. Astfel, cablul este detectat automat și instalat.

Pentru boso TM-2430 PC 2: Dacă driverul nu a fost preinstalat,  $\Delta$  fisierul "dpinst 32bit.exe/dpinst 64bit.exe" (disponibil după instalare în directorul C:\Programme\Boso\profmanXD\ftdi\) tre buie executat ca administrator și apoi cablul USB trebuie conec tat la un port USB liber.

### 1.5 Instalarea driverului

pentru TM-2450, sistem de operare Windows 8/8.1

În cazul sistemului de operare Windows 8/8.1, acesta trebuie  $\Delta$  instalat manual de pe CD (D:\Treiber\TM2450\). Instructiunile pentru acest lucru pot fi găsite la: D:\Driver\TM2450\

# 1.6 Dezinstalare/protecție a datelor

Produsul trebuie dezinstalat după dezafectare; la dezinstalarea versiunii pentru un singur utilizator, baza de date trebuie ștearsă automat (\C:\ProgramData\Boso\profmanXD\), ștergând astfel toate datele pacienților și datele de măsurare.

La dezinstalarea versiunii de rețea, baza de date trebuie ștearsă separat pe server.

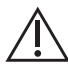

Procesul nu poate fi anulat, toate datele (datele pacientului și datele de măsurare) din toate părțile aplicației sunt șterse în mod irevocabil.

Pentru a șterge un pacient individual, consultați 2.1.3.

# 2 Pornire

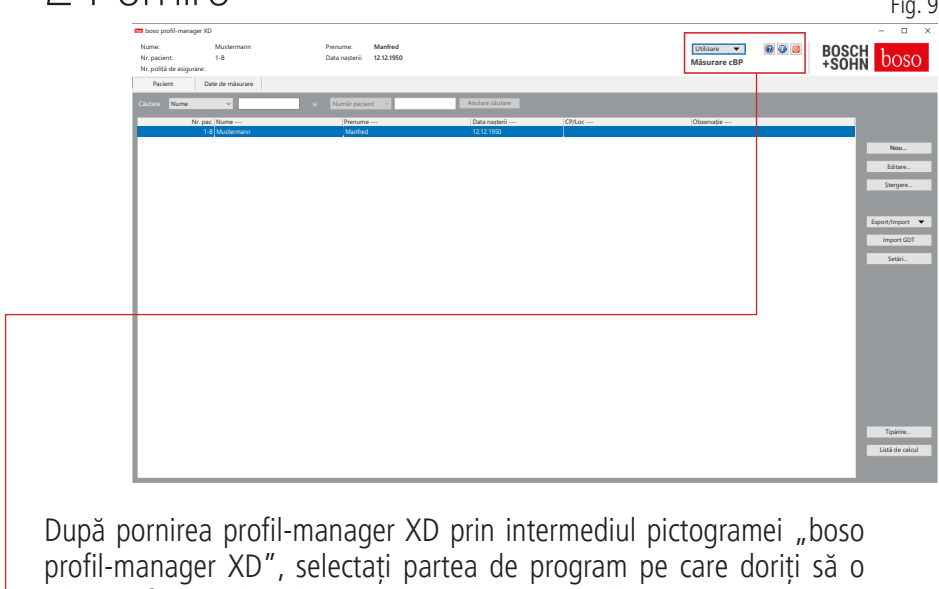

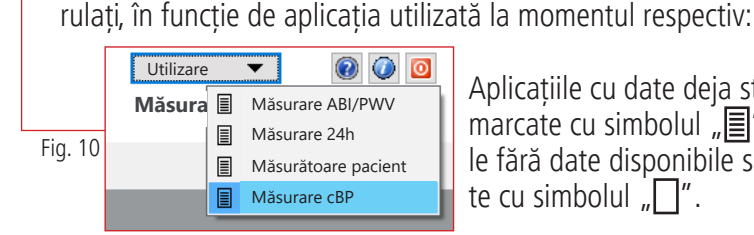

Aplicațiile cu date deja stocate sunt marcate cu simbolul  $\sqrt{\equiv}$ ". Aplicatiile fără date disponibile sunt marcate cu simbolul  $\sqrt{\phantom{a}}$ ".

În cazul în care se trece de la o aplicație la alta pentru un pacient, este selectat automat registrul "Date de măsurare". Astfel, datele de măsurare din diverse aplicații vă oferă o privire de ansamblu asupra tuturor măsurătorilor aferente unui pacient.

#### Accesarea funcției Ajutor

Prin apăsarea tastei F1 sau a butonului | | [Ajutor] (consultați Fig. 9), aceste și alte instrucțiuni de utilizare pot fi apelate în orice moment în format PDF. Vă rugăm să rețineți că aceste instrucțiuni de utilizare stocate în format electronic sunt valabile numai în momentul instalării profil-manager XD. Puteți descărca oricând cele mai recente manuale de utilizare din zona de descărcare de pe pagina noastră de internet.

Apelarea funcției de ajutor

Obținerea instrucțiunilor de utilizare în format digital

Instrucțiunile de utilizare pot fi accesate și prin intermediul internetului.

Navigați la următorul site web: https://www.boso.de/downloads

Selectați cea mai recentă versiune a instrucțiunilor de utilizare pentru a o descărca.

Fișierul PDF este descărcat de pe site-ul web și salvat pe computerul dvs.. Fișierul poate fi deschis cu o aplicație de citire PDF. Dacă nu aveți instalat un cititor PDF, puteți descărca Adobe Reader de pe următorul site web: https://get.adobe.com/reader

Pentru a obține informații suplimentare despre software

Prin apăsarea butonului  $\boxed{\circ}$  (consultați Fig. 10), pot fi apelate în orice moment informații suplimentare (UDI, numărul versiunii, ...).

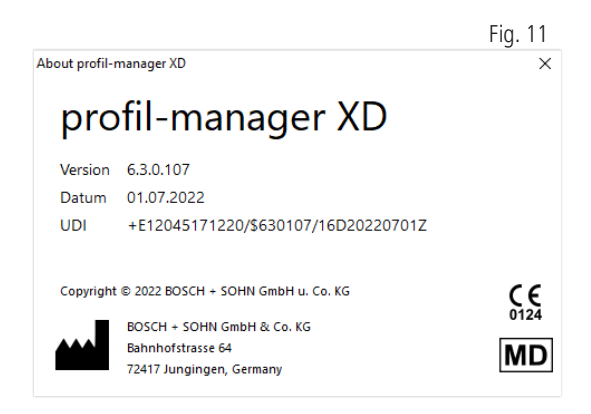

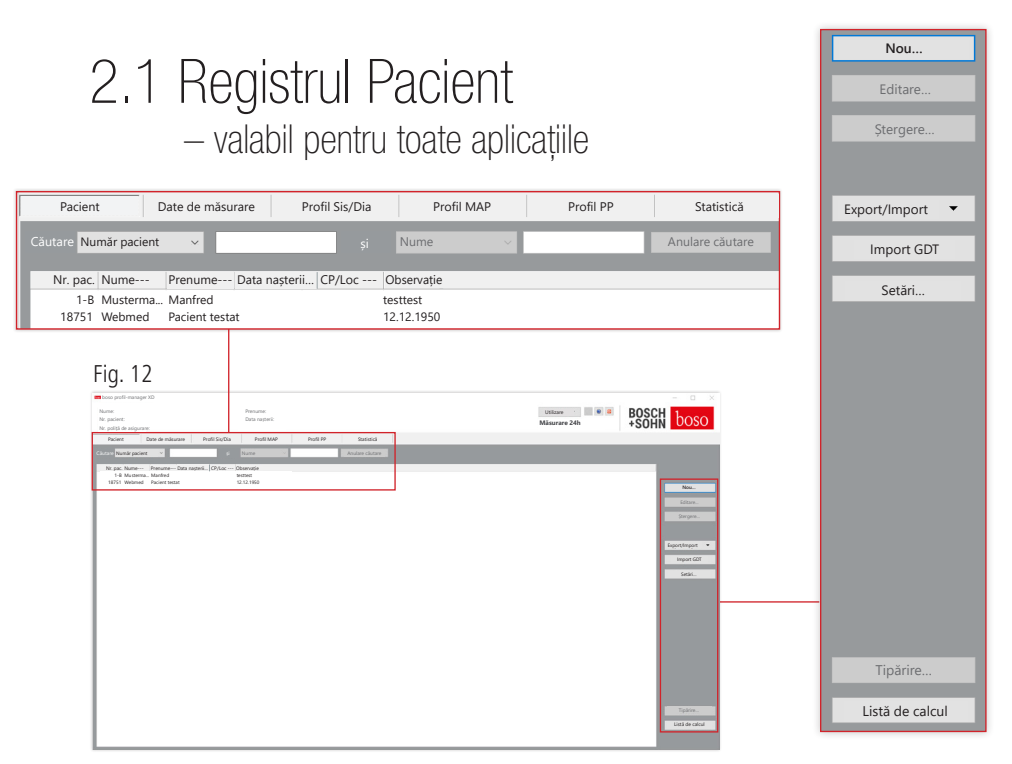

Faceți clic pe un pacient pentru a-l selecta. Pacienții pot fi sortați făcând clic pe antetul coloanei relevante.

Pentru a reveni la sortarea inițială în funcție de numărul pacientului, utilizați funcția "Resetare ordine coloane". În acest scop, faceți clic dreapta pe rândul de antet al tabelului de pacienți.

Pentru efectuarea unei căutări pe baza numelui, utilizați funcția "Căutare".

#### 2.1.1 Butonul "Nou..."

Configurarea unui nou pacient. Numele și numărul pacientului sunt câmpuri obligatorii. Numărul pacientului este generat de sistem (număr consecutiv cu adăugarea "-B").

Dacă doriți să modificați numărul de pacient existent, procedați după cum urmează: Tineți apăsată tasta "Strg" și faceți clic pe câmpul "Nr. pacient" .

În cazul utilizării software-ului într-un mediu clinic, se recomandă ferm crearea pacienților noi exclusiv în sistemul de prelucrare electronică a datelor clinice.

2.1.2 Butonul "Modificare…"

Modificarea datelor personale ale unui pacient existent.

2.1.3 Butonul "Delete..." (Ștergeți...) (al unui pacient)

Procesul este ireversibil; toate datele (inclusiv datele de măsurare) din toate secțiunile aplicației sunt șterse definitiv.

2.1.4 Butonul "Export/Import"

2.1.4.1 "Export Excel"

Prin intermediul funcției "Export Excel" (consultați Fig. 12), datele pacientului selectat în mod curent sunt exportate în format .xls lizibil în Excel (din aplicația ABI, 24h, Măsurătoare pacient curentă). Denumirea fișierului și locația de stocare pot fi selectate la alegere.

2.1.4.2 "Export date pacient (XML)"

Prin intermediul funcției "Export date pacient (XML)" (consultați Fig. 12), datele pacientului selectat în mod curent sunt exportate în format .xml lizibil în profil-manager XD.

Calea de transfer din setările fișierelor de transfer se utilizează pentru integrarea în sistemul de prelucrare electronică a datelor clinice (consultați următorul capitol, butonul "Setări..."). Denumirea fișierului constă în aplicația activă și numărul pacientului.

De exemplu, "2430—10.xml" indică datele pacientului cu numărul de pacient 10 din aplicația privind măsurarea timp de 24h. 2430\_#.xml indică datele din măsurarea timp de 24h ABI\_#.xml indică datele din măsurarea ABI medicus\_#.xml indică datele din măsurătoarea pacientului medicus\_#-M.XML indică datele din aplicația boso

#### 2.1.4.3 "Import date pacient (XML)"

"Import pacient (XML)" (consultați Fig. 12) importă datele unui pacient selectat, de exemplu din aplicația boso. Pacientul afișat este selectat cu ajutorul butonului "Da, selectați acest pacient".

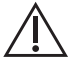

Prin intermediul butonului "Nu, utilizare date pacient din EDV cabinet" sunt alocate pacientului toate datele de măsurare disponibile în sistemul de prelucrare electronică a datelor clinice.

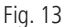

#### 2.1.5 Import GDT Dacă este disponibil, fișierul de import GDT este citit, iar pacientul inclus este selectat, respectiv creat. În cazul în care există deja un pacient cu numărul de pacient importat, se afișează următoarea fereastră:

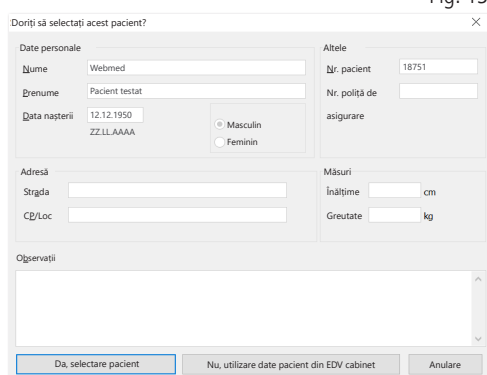

2.1.6 Butonul "Setări..." (consultați Fig. 12)

Deoarece setările sunt specifice aplicațiilor, acestea sunt explicate în capitolele referitoare la aplicații (capitolele 3-5) (consultați Fig. 12).

### 2.1.7 Butonul "Tipărire…" (consultați Fig. 12)

Datele pacientului sunt afișate pe ecran. Ulterior, datele pot fi tipărite prin intermediul unei imprimante (consultați Fig. 12).

Imprimanta standard Windows este selectată în mod implicit pentru tipărire.

Dacă în setările imprimantei a fost selectată opțiunea "Fișier PDF", este generat un fișier PDF. Denumirea acestui fișier PDF este pmXD\_pat#. pdf.

pat# = numărul pacientului

### 2.1.8 Butonul "Listă de calcul" (consultați Fig. 12)

Crearea unei liste centralizate a numărului de măsurători efectuate în aplicația selectată în mod curent într-un anumit interval de timp (nu este disponibilă pentru măsurătoarea pacientului).

De exemplu, aceasta indică numărul de măsurători efectuate timp de 24h în timpul trimestru (consultați Fig. 12).

Dacă în setările imprimantei a fost selectată opțiunea "Fișier PDF", este generat un fișier PDF. Denumirea acestui fișier PDF este pmXD\_cl.pdf.

# 3 Aplicația "Măsurare ABI/PWV"

### 3.1 Registrul "Pacient"

Consultați secțiunea "2.1 Registrul Pacient – valabil pentru toate aplicatiile". Pentru butonul "Setări", consultați capitolul 3.4.

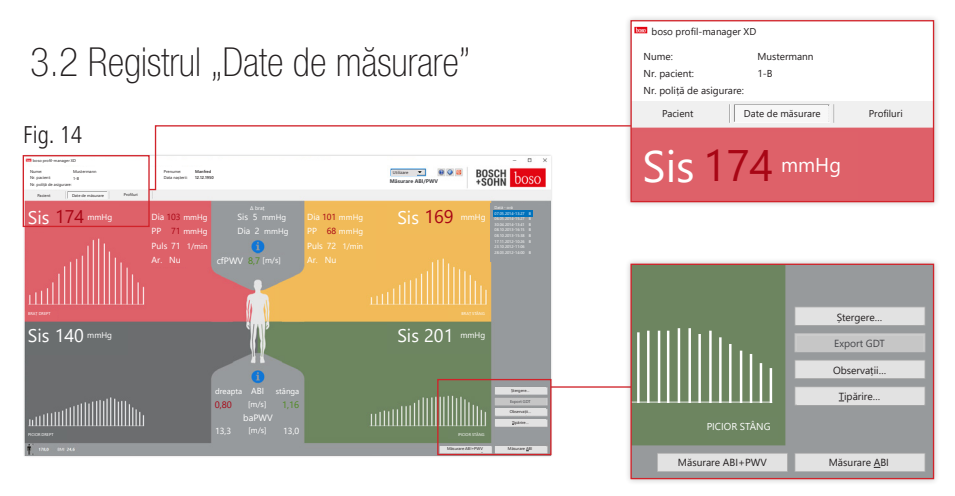

În registrul "Date de măsurare" pot fi vizualizate măsurătorile realizate și pot fi efectuate noi măsurători. Pentru afișarea măsurătorilor ABI/PWV efectuate deja, selectați măsurătoarea ABI/PWV dorită în câmpul "Dată - oră".

Pe ecran sunt afișați următorii parametri (pentru partea stângă și dreaptă a corpului):

**Sis** Tensiunea arterială sistolică a părții superioare a brațului, afișare cu roșu  $>140$  mmHq

**Dia** Tensiunea arterială diastolică a părții superioare a brațului, afișare cu roșu  $> 90$  mmHq

**PP** Presiunea pulsului = diferenta dintre presiunea sistolică și diastolică, afișare cu roșu  $>54$  mmHg

**Pul** Valoarea pulsului în 1/min

**Ar** Indică dacă în timpul măsurătorii a fost constatată o neregularitate a frecvenței pulsului mai mare de 25%, afișare cu roșu în cazul unei aritmii

**ABI** Indicele gleznă-braț = raportul dintre tensiunea arterială sistolică la membrul inferior și tensiunea arterială sistolică mai ridicată de la membrul superior, afișare cu roșu în cazul unui ABI  $< 0.9$  [implicit]

**baPWV** (opțional) Viteza de propagare măsurată a undei pulsatile (braț-gleznă). Întrucât nu există o valoare limită exactă, ci doar o zonă gri între 14 și 18 m/sec, valoarea baPWV este afișată numai într-o nuanță neutră de negru. În anumite cazuri, valoarea limită este determinată și în funcție de sexul, vârsta și tensiunea arterială a pacientului.

**cfPWV** calc (optional) viteza de propagare a undei pulsatile între artera carotidă și cea femurală, calculată pe baza baPWV, afișare cu roșu ≥ 10 m/s (nu se afișează nicio valoare, dacă ambele valori ABI < 0,9)

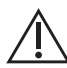

Trebuie specificată înălțimea pacientului, deoarece aceasta este nece- $\Delta$  sară pentru calcularea PWV.

**Sys** tensiunea arterială sistolică la nivelul gleznei

**Diff Arm Sys** Diferența dintre valorile sistolice din partea superioară a bratului stâng și partea superioară a bratului drept, afișare cu roșu  $> 10$  mmHg

**Diff Arm Dia** Diferența dintre valorile diastolice din partea superioară a brațului stâng și partea superioară a brațului drept, afișare cu roșu > 10 mmHg

Faceți clic pe unul din profilurile cu oscilații pentru a-l afișa la scară mărită. Registrul "Nivel puls/timp" indică variația oscilației de-a lungul axei temporale. Registrul "Nivel puls/presiune manșetă" indică variația oscilației în raport cu presiunea manșetei.

3.2.1 Butonul "Ștergere …" (consultați Fig. 14)

Măsurătorile deja efectuate sunt șterse definitiv.

3.2.2 Butonul "Export GDT" (consultati Fig. 14)

Generarea manuală a fișierului de export GDT. Disponibil numai în cazul importului GDT anterior al pacientului activ (consultați Fig. 14).

3.2.3 Butonul "Observații..."

Pentru a adăuga o observație la o măsurătoare, faceți clic pe câmpul (sau pe butonul (consultați Fig. 14)) "Observație".

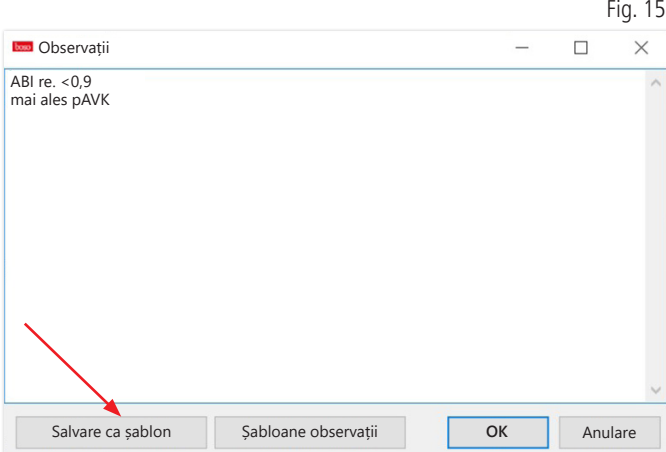

Observațiile recurente pot fi salvate ca șabloane utilizând butonul "Salvare ca șablon". Șabloanele de observații salvate pot fi inserate în orice moment în câmpul unei observații prin intermediul butonului "Șabloane observații".  $Eig. 16$ 

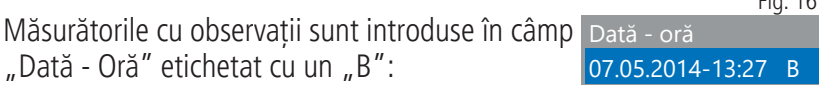

3.2.4 Butonul "Tipărire..." (consultați Fig. 14)

Imprimă datele măsurătorii curente.

Dacă în setările imprimantei a fost selectată opțiunea "Fișier PDF", este generat un fișier PDF. Numele acestui fișier PDF este ABI\_pat#\_JJJJMMTT\_SSMMSS\_m.pdf (consultați Fig. 14).

pat# = numărul pacientului AAAALLZZ\_HHMMSS = data și ora măsurătorii  $m =$ literă de referință pentru măsurătoare

### 3.2.5. Butonul "Măsurare ABI" (consultați Fig. 14 de mai jos)

Inițializează ABI-system 100 boso și începe o nouă măsurătoare. O măsurătoare în curs poate fi anulată în orie moment prin intermediul butonului "Întrerupere măsurătoare" sau apăsând tasta STOP de la nivelul aparatului. După finalizarea măsurătorii la nivelul unui membru, butonul "Salvare măsurătoare" este activ. Măsurătoarea poate fi salvată încă din această etapă (de exemplu, în cazul în care pacientului îi lipsește un membru).

După finalizarea tuturor măsurătorilor la toate cele patru membre, butonul "Salvare măsurătoare" activ este încadrat într-un chenar verde. Astfel, măsurătoarea este finalizată cu succes și poate fi salvată.

În cazul în care în timpul unei măsurători apare o eroare, aceasta este afișată în fereastra de măsurare corespunzătoare:

Eroare de măsurare/nu se afișează nicio valoare măsurată (82) -> repetați măsurarea

În cazul în care nu se afișează niciun rezultat al măsurătorii pen- $\sum_{i=1}^{n}$  tru tensiunea arterială, verificați manșeta și tuburile, după care repetați măsurarea. Dacă nu se afișează din nou niciun rezultat al măsurătorii, acest lucru poate indica o tulburare circulatorie sau medioscleroză. În acest caz sunt recomandate investigații suplimentare.

Conectați manșeta (83)

Eroare de sistem (89) -> aparatul trebuie verificat de către departamentul de service al producătorului

3.2.6 Butonul "Măsurare ABI/PWV" (opțional – consultați Fig. 14 de mai jos)

Efectuează automat o măsurare PWV la 10 secunde după finalizarea măsurării ABI descrise la punctul 3.2.5.

După finalizarea măsurării PWV, butonul "Salvare măsurătoare" este încadrat într-un chenar verde. Astfel, măsurătoarea PWV este finalizată cu succes și poate fi salvată.

# 3.3 Registrul "Profiluri"

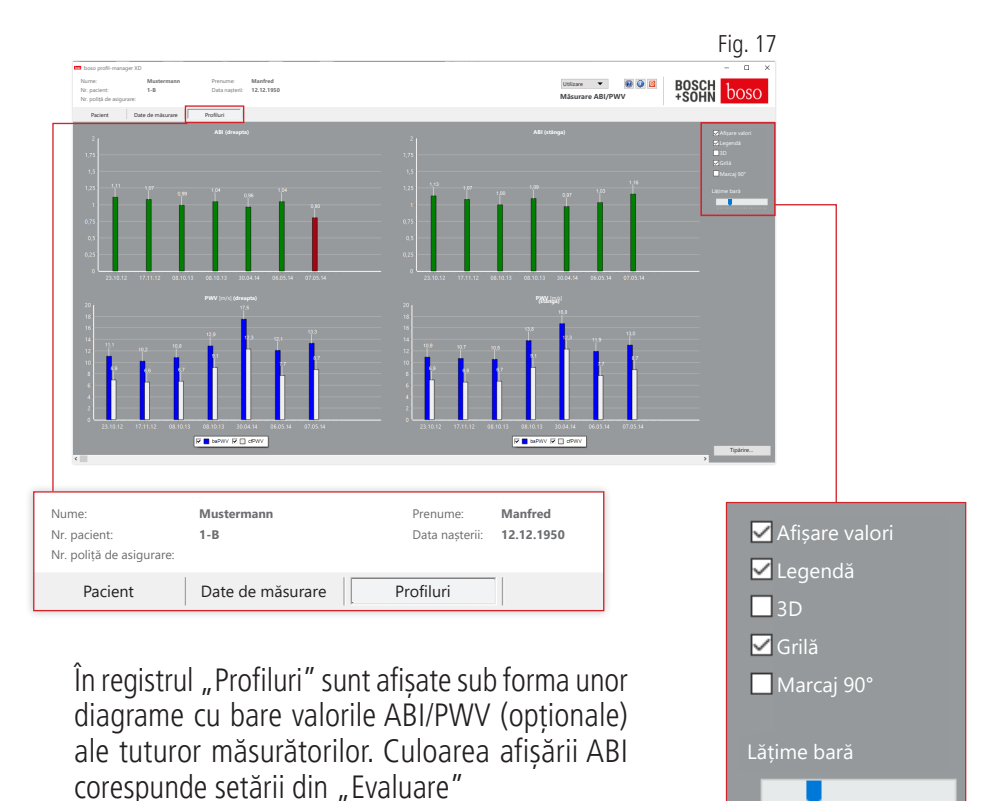

Vizualizarea profilului poate fi ajustată optic prin diverși parametri:

 $($ roșu: ABI  $<$  0,9).

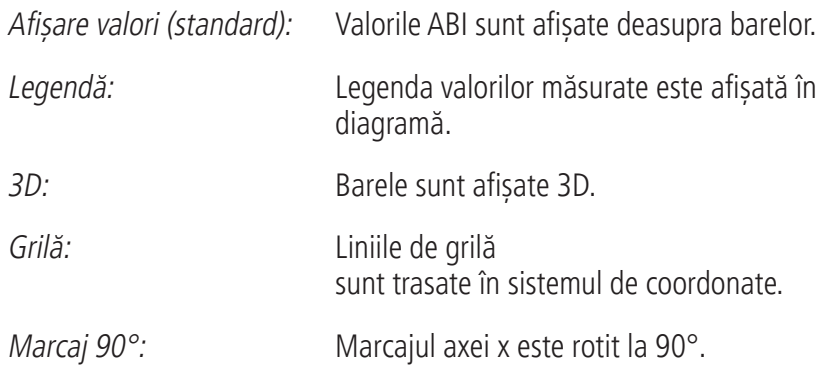

3.3.1 Butonul "Tipărire..." (consultați Fig.17)

Imprimă datele profilului afișat. Dacă în setările imprimantei a fost selectată opțiunea "Fișier PDF" este generat un fișier PDF. Denumirea acestui fișier PDF este ABI\_pat#\_p.pdf.

pat# = numărul pacientului

 $p =$  literă de referință pentru profil

### 3.4 Butonul "Setări" în Registrul "Pacient"

### 3.4.1 Sub-registrul "Medic"

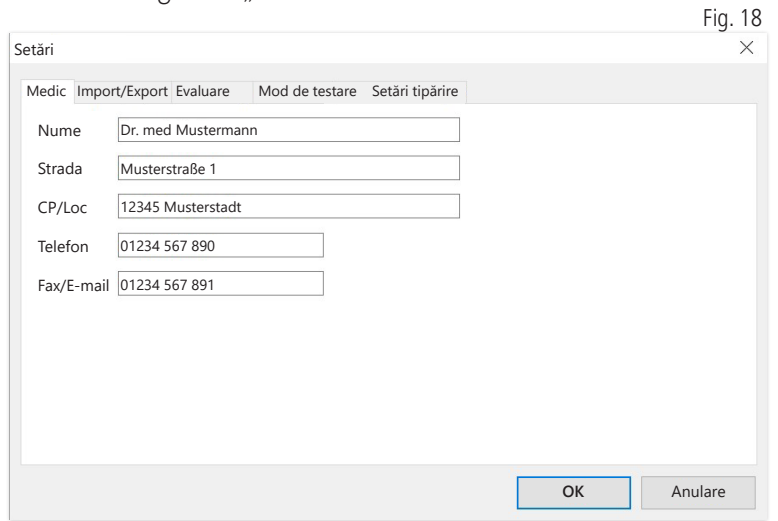

În sub-registrul "Medic" sunt introduse datele personale ale medicului curant, pe bază cărora este realizat subsolul exemplarului tipărit.

### 3.4.2 Sub-registrul "Import/Export"

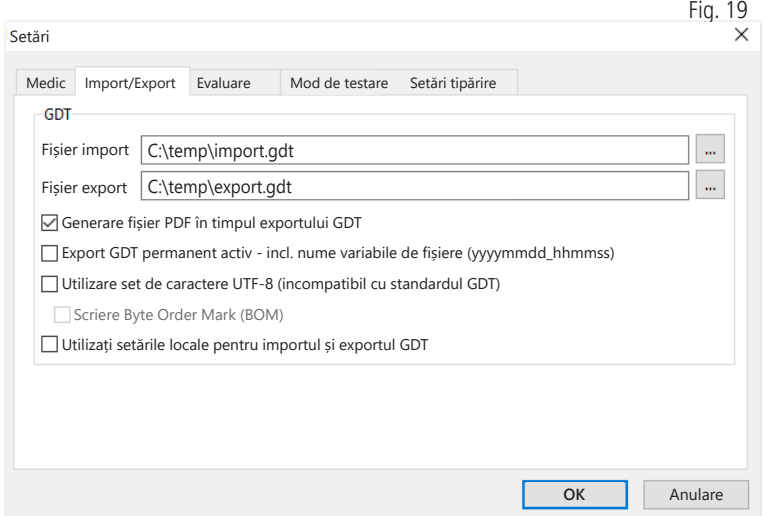

În cazul utilizării unui sistem de prelucrare electronică a datelor clinice compatibil cu interfața GDT, în acest subregistru sunt definite denumirile de cale și de fișier pentru fișierele de export și import. Prin intermediul butoanelor de lângă câmpurile de introducere pentru fișierele de import și export, aveți acces direct la structura de directoare Windows.

Exemplu: c:\prax\_edv\import.gdt

Fișier de import = fișier de export al sistemului de prelucrare electronică a datelor clinice Fișier de export = fișier de import al sistemului de prelucrare electronică a datelor clinice

Importul GDT se realizează automat la pornirea programului sau manual, făcând clic pe butonul "Export/Import -> Import GDT", dacă este disponibil un fișier de import GDT valid în directorul prevăzut.

Exportul GDT se realizează numai în cazul în care pacientul importat de sistemul de prelucrare electronică a datelor clinice este activ. Exportul se realizează automat la finalizarea programului (în măsura în care datele de măsurare au fost citite de aparat în timpul sesiunii curente a programului) sau poate fi efectuat manual în orice moment, făcând clic pe butonul "Export GDT" din registrul "Date de măsurare".

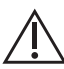

Exportul de date este dezactivat dacă a fost selectat un alt paci- $'$  ent după importul automat. Acesta este reactivat dacă pacientul inițial este selectat din nou. Exportul de date este dezactivat, de asemenea, în cazul în care nu a fost efectuat niciun import anterior.

Pentru anumite aplicații (conectarea la HL7 în regimul pentru medii spitalicești) poate fi necesară activarea permanentă a exportului GDT și denumirea fișierului de export în mod variabil (Export.gdt -> yyyymmdd\_hhmmss.gdt). Pentru aceasta, activați opțiunea "Export GDT activ permanent – incl. denumiri variabile de fișiere".

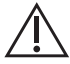

În cazul selectării acestei opțiuni în mediul clinic, trebuie să se  $'$  asigure în mod deosebit faptul că pacientul activ din sistemul de prelucrare electronică a datelor clinice este identic cu pacientul exportat.
Dacă este selectată opțiunea "Generare fișier PDF în timpul exportului GDT", pe durata exportului GDT este generat un fișier PDF.

Pentru a permite afișarea caracterelor speciale din anumite limbi străine în GDT, trebuie utilizat setul de caractere UTF-8. Acesta nu este inclus în versiunea standard a GDT și trebuie selectat, după caz, prin intermediul opțiunii "Utilizare set de caractere UTF-8".

3.4.3 Sub-registrul "Evaluare"

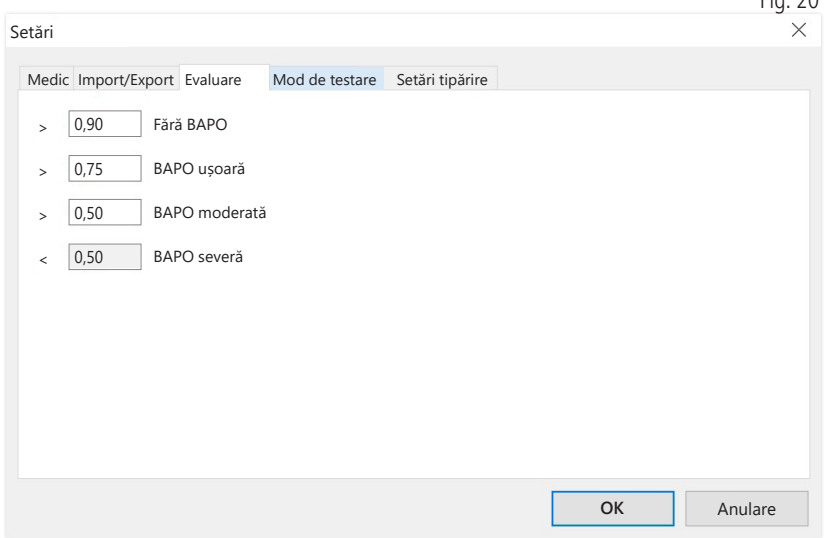

Ajustarea valorilor limită pentru clasificarea valorii ABI.

Modificările sunt implementate numai după repornirea programului.

 $Fig. 20$ 

## 3.4.4 Sub-registrul "Mod de probă"

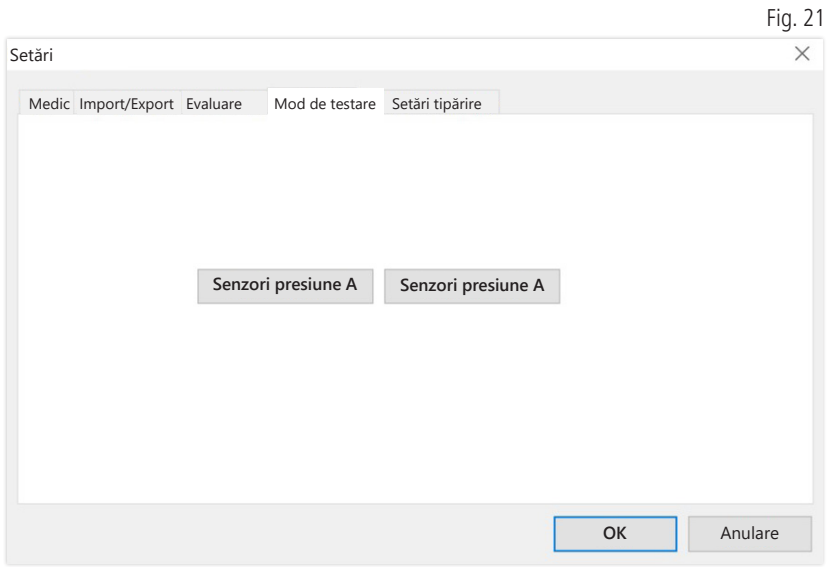

Modul de probă se activează prin intermediul butoanelor "Senzori presiune A", respectiv "Senzori presiune B". Modul de probă este finalizat prin intermediul butonului "Încheiere probă".

Această funcție este necesară, de exemplu, pentru testarea presiunii în cadrul verificărilor metrologice.

(opțional)

Testarea funcționării aparatului cu opțiunea "PWV" presupune utilizarea unor simulatoare speciale și trebuie efectuată de către producător.

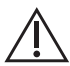

Activarea "senzorilor de presiune B" este posibilă numai începând  $\sum$  de la numărul de serie 466 20000.

3.4.5 Sub-registrul "Setări tipărire"

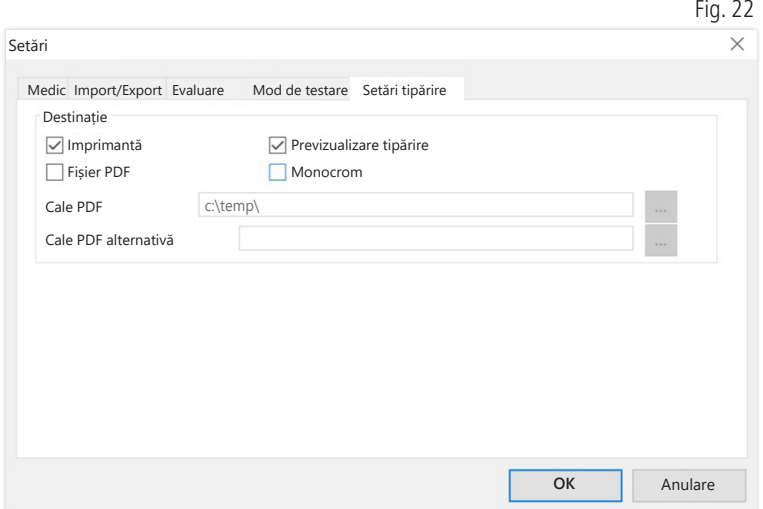

În registrul "Setări tipărire", puteți selecta dacă datele sunt tipărite pe suport de hârtie, ca previzualizare înainte de imprimare și/sau ca document PDF, după ce se efectuează clic pe butoanele corespunzătoare [Tipărire...] în secvența de program.

Dacă este selectată opțiunea "Imprimantă", atunci când faceți clic pe butonul [Tipărire…] în secvența de program, se va afișa fereastra de imprimare Windows.

Dacă este selectată și opțiunea "Previzualizare", anterior tipăririi se va afișa previzualizarea documentului.

Dacă este selectată opțiunea "Fișier PDF" este generat un fișier PDF. Denumirea acestui fișier PDF este specifică aplicației și este descrisă în detaliu în cadrul fiecărei aplicații.

Trebuie selectat cel puțin un mediu "Imprimantă" sau "Fișier PDF".

Dacă este selectată optiunea "Monocrom", imprimarea se realizează alb-negru.

### 3.4.6 Coduri de eroare

Eroare de măsurare/nu se afișează nicio valoare măsurată (82) -> repetați măsurarea

În cazul în care nu se afișează niciun rezultat al măsurătorii pentru tensiunea arterială, verificați manșeta și tuburile, după care repetați măsurarea. Dacă nu se afișează din nou niciun rezultat al măsurătorii, acest lucru poate indica o tulburare circulatorie sau medioscleroză. În acest caz sunt recomandate investigații suplimentare.

Conectați manșeta (83)

Eroare de sistem (89) -> aparatul trebuie verificat de către departamentul de service al producătorului

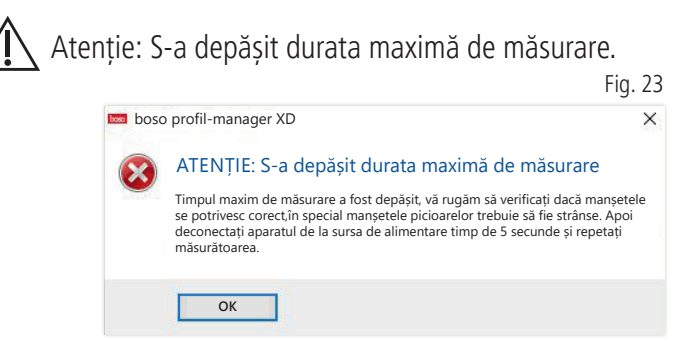

Acest mesaj se afișează în cazul în care este depășită durata maximă de măsurare permisă de 150 de secunde.

O manșetă aplicată incorect și/sau strânsă insuficient poate duce la prelungirea duratei de măsurare și/sau la repompare.

De asemenea, trebuie să se asigure că manșeta nu este așezată direct pe masa de consultație. Acest lucru poate duce la alunecarea bruscă a manșetelor pe masă, ceea ce duce la repompare. În acest caz poate fi utilă acoperirea mesei cu un strat protector din hârtie.

Pentru a remedia problema, deconectați aparatul de la rețeaua de alimentare timp de 5 secunde. Dacă problema reapare imediat după pornirea unei noi măsurători, trimiteți aparatul producătorului în vederea verificării.

## 4 Aplicația "Măsurare 24h"

4.1 Registrul "Pacient"

Consultați secțiunea "2.1 Registrul Pacient – valabil pentru toate aplicațiile".

Pentru butonul "Setări" consultați capitolul 4.7.

4.2 Registrul "Date de măsurare"

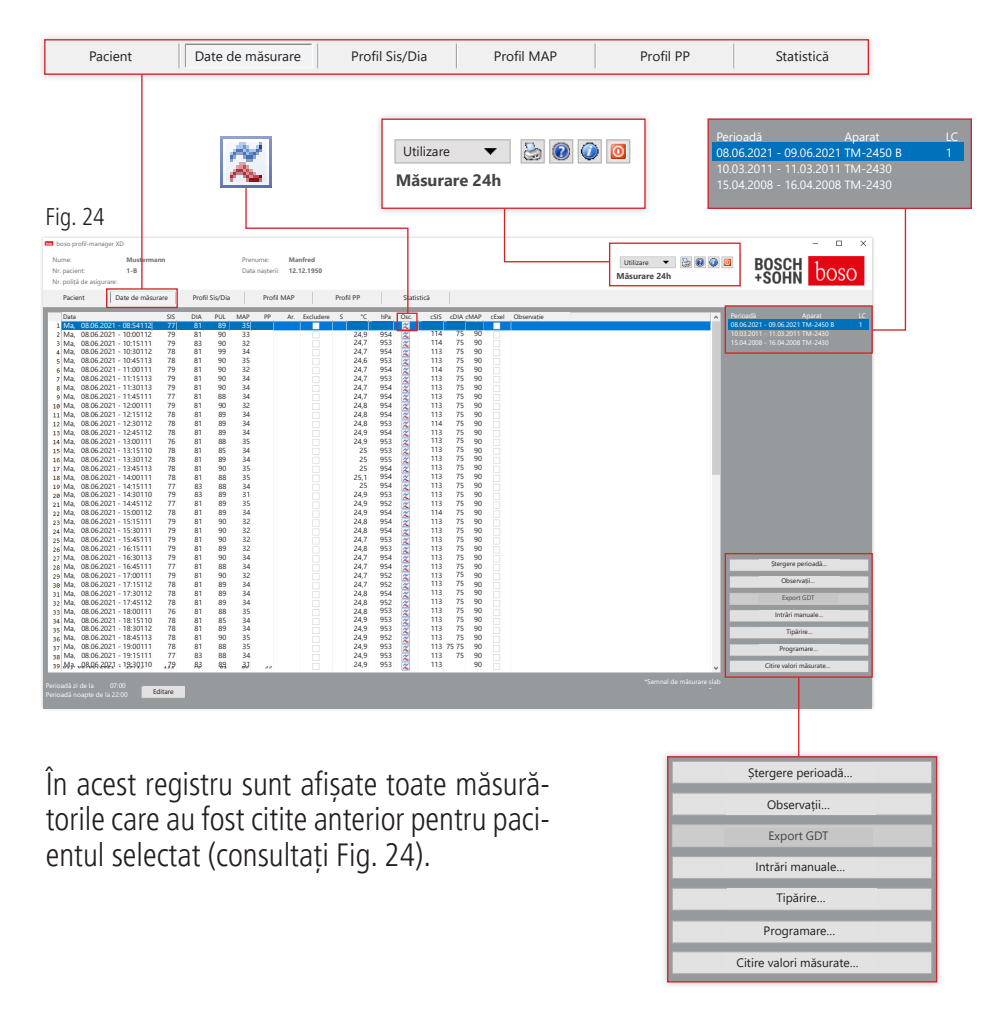

Aici este inițializat aparatul de măsurare timp de 24h și sunt citite datele din aparat.

Pentru a accesa acest registru, trebuie să fie selectat un pacient. La pornirea programului nu este selectat niciun pacient. Dacă nu a fost selectat manual niciun pacient sau dacă nu a fost importat niciun pacient prin intermediul interfeței GDT, se afișează o fereastră de ajutor.

Sunt afișate atât perioada, cât și tensiometrul cu care a fost efectuată seria de măsurători.

Selectați perioada dorită.

consultați Fig. 24

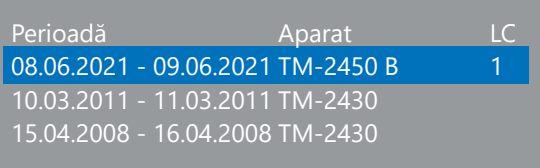

Descriere "LC": Cod licență 1

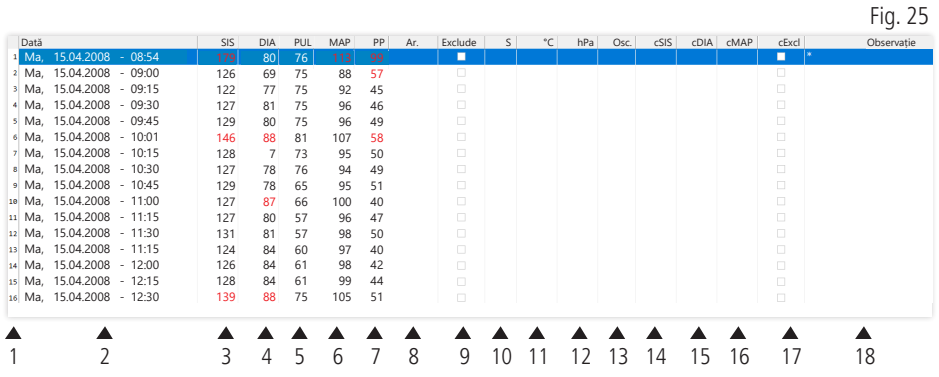

Coloanele au următorul conținut:

- 1: numerele secvențiale ale măsurătorilor
- 2: data și ora măsurătorii
- 3: SIS = tensiune arterială sistolică (periferic)
- 4: DIA = tensiune arterială diastolică (periferic)
- 5: PUL = valoarea pulsului
- 6: MAP = tensiune arterială medie calculată ca DIA + 1/3 presiunea pulsului (periferic)
- 7:  $PP =$  presiunea pulsului (SIS DIA)
- 8: Aritmie
- 9: Excludere = măsurătorile pentru care se bifează această opțiune nu vor fi luate în considerare pentru evaluare în profil și statistică
- 10:  $S =$  măsurare efectuată pe timp de noapte

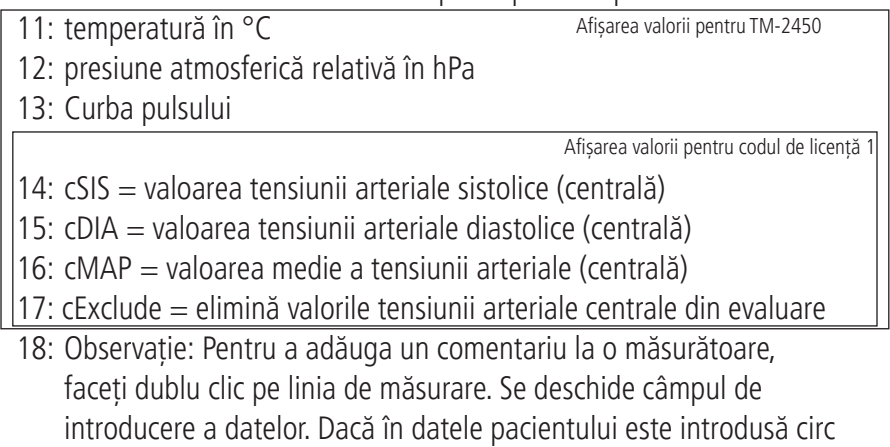

umferința brațului superior, se afișează dimensiunea corespunzătoare a manșetei.

### 4.2.1 Curba de presiune/cBP (TM-2450)

Faceti clic pe  $\sqrt{\alpha}$ " pentru a deschide afisarea curbei de presiune (consultați Fig. 26). Parametrii suplimentari sunt afișați cu codul de licență 1.

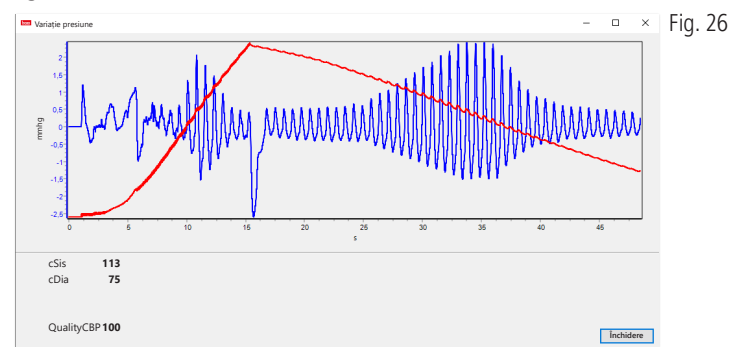

Opțional:

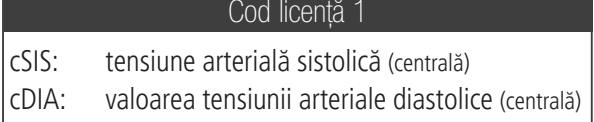

4.2.2 Butonul "Ștergere perioadă …" (consultați Fig. 24)

Ștergerea definitivă a unui set complet de măsurători.

4.2.3 Butonul "Observații…"

Observație la un set complet de măsurători (consultați Fig. 24).

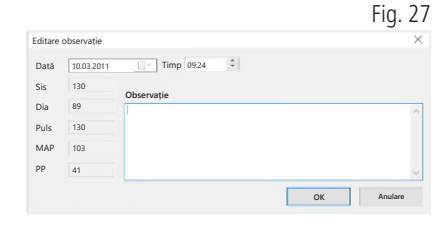

4.2.4 Butonul "Export GDT"

Generarea manuală a fișierului de export GDT. Disponibil numai în cazul importului GDT anterior al pacientului activ (consultați Fig. 24)

4.2.5 Butonul "Intrări manuale…"

Prin intermediul acestui buton puteți adăuga valori măsurate suplimentare la setul activ de măsurători sau puteți edita ori șterge valori existente (consultați Fig. 24)

4.2.6 Butonul "Tipărire..."

Imprimarea listei de valori măsurate. Dacă în Setări tipărire (Capitolul 4.7.3) a fost selectată optiunea "Fișier PDF", este generat un fișier PDF. Denumirea acestui fișier PDF este tm\_pat#\_JJJJMMTT\_m.pdf (consultați Fig. 24).

pat# = numărul pacientului AAAALLZZ = data măsurătorii  $m =$ literă de referință pentru măsurătoare

4.2.7 Butonul "Programare..." (consultați Fig. 24)

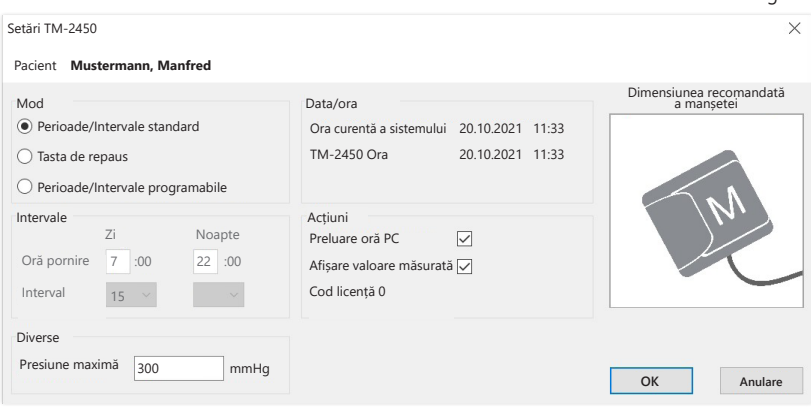

Aparatul de măsurare timp de 24h dispune de posibilitatea de programare cu un număr unic de pacient, de maxim 10 caractere. Această opțiune prezintă avantajul atribuirii directe a datelor de măsurare pacientului corespunzător la citirea acestora.

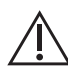

Aparatul de măsurare timp de 24h trebuie să fie programat înainte  $\Delta$  de a fi aplicat pacientului. În caz contrar, la citirea valorilor măsurate se afișează următorul mesaj de eroare:

Fig. 28

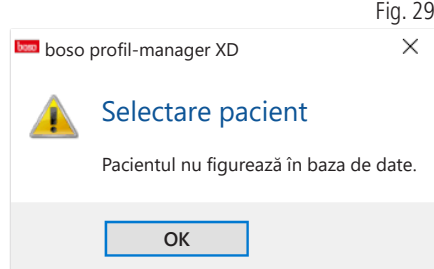

Acest mesaj de eroare trebuie confirmat cu "OK" și trebuie selectat pacientul corespunzător în lista de pacienți afișată din nou.

Pacientul curent este preluat automat în fereastra de programare, iar numărul pacientului este atribuit aparatului (software-ul generează un identificator numeric, fiind astfel posibilă și utilizarea numerelor de pacient alfanumerice în boso profil-manager XD).

În câmpul "Presiune maximă" puteți specifica o presiune maximă de umflare. Tensiometrul nu va depăși valoarea introdusă în acest câmp.

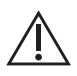

Dacă tensiunea arterială sistolică a pacientului se apropie de sau  $1.5$  se situează peste această valoare, nu mai este posibilă măsurarea tensiunii arteriale. Ulterior, aparatul emite un mesaj de eroare.

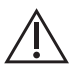

Aparatele TM-2430 cu numere de serie < SN M 0713550 nu  $\Delta$  dispun de caracteristica de programare a numărului pacientului și de setare a presiunii maxime.

### Pot fi programate trei moduri diferite

#### Perioade/Intervale standard

Dacă este selectat acest mod, aparatul efectuează măsurători la fiecare 15 minute în intervalul 07:00-22:00, respectiv la fiecare 30 de minute în intervalul 22:00-07:00.

#### Tasta de repaus

În acest mod, pacientul poate stabili momentul de începere a intervalelor de noapte, respectiv zi, prin apăsarea tastei AUTO  $\bullet$  (de la nivelul aparatului de măsurare timp de 24h. Avantajul acestei caracteristici de programare constă în faptul că intervalele de măsurare pot fi personalizate în funcție de pacient. De exemplu, în cazul pacienților cu tipare de somn neregulate. Durata intervalului este de 15 minute pe timpul zilei, respectiv 30 de minute pe timpul nopții.

#### Perioade/Intervale programabile

În acest mod pot fi programate, la alegere, două intervale și perioade. Durata intervalului poate fi setată în funcție de necesități (5/10/15/20/30/60/120 minute).

### Afișare valoare măsurată

Prin activare sau dezactivare, în această secțiune se poate selecta dacă valoarea măsurată trebuie sau nu afișată după măsurătoare.

### Preluare oră PC

Prin activare, sunt preluate setările referitoare la dată și oră ale PC-ului dumneavoastră.

4.2.8 Butonul "Citire valori măsurate…"

Înainte de a apăsa butonul "Citire valori măsurate", conectați dispozitivul de măsurare

la cablul de conectare la PC. Ulterior, datele de măsurare sunt transferate din aparatul de măsurare conectat.

După transferul de date, limitele intervalului pot fi adaptate individual la rutina zilnică reală a pacientului cu ajutorul butonului "Modificare".

Memoria de valori măsurate a aparatului trebuie ștearsă prin apăsarea butonului "Da".

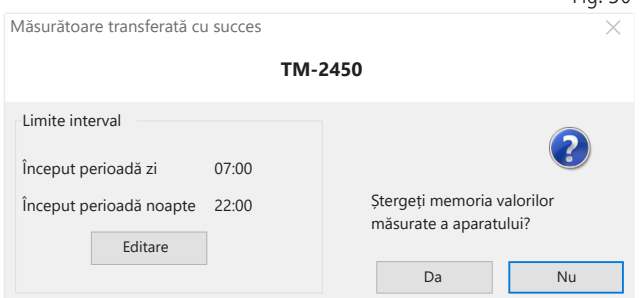

 $Fin$  30

# 4.3 Registrul "Profil Sis/Dia"

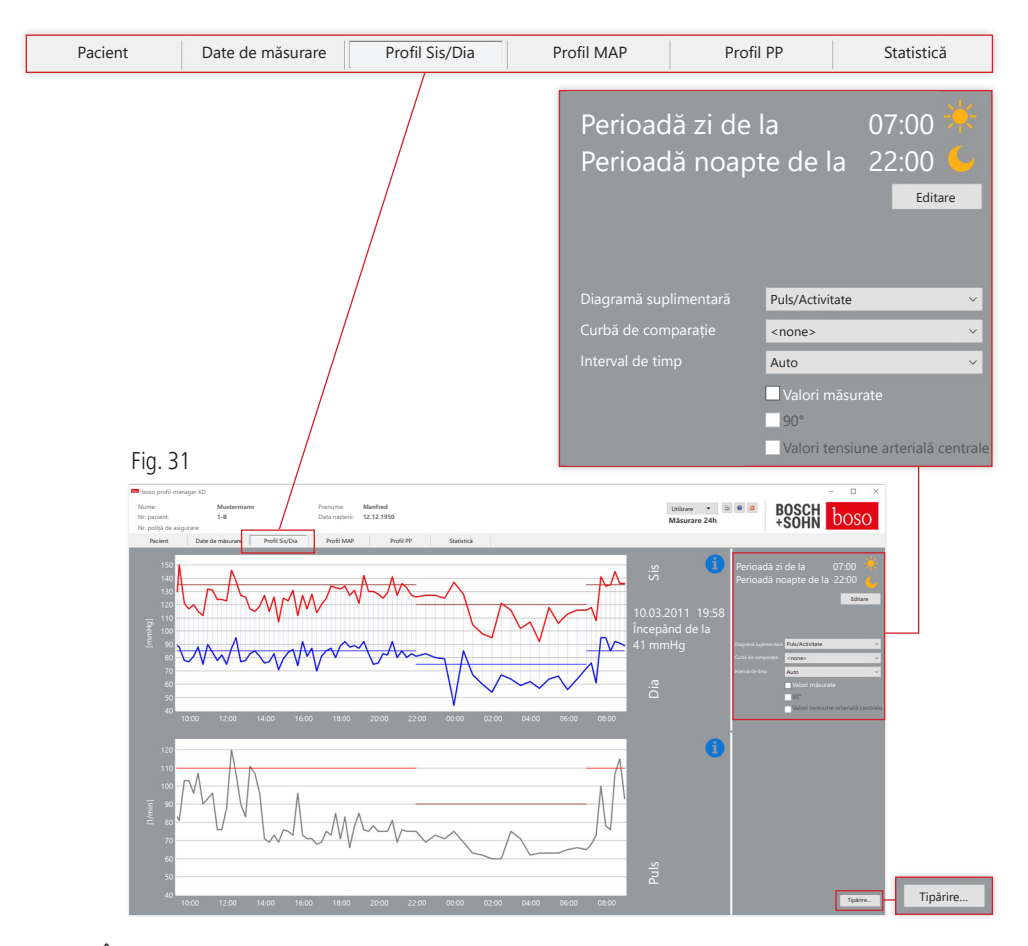

În acest registru se afișează variația tensiunii arteriale.

Pentru informații mai detaliate privind valorile măsurate individuale, mutați cursorul deasupra măsurătorii respective. În colțul din stânga sus al diagramei sunt afișate data, ora și valoarea măsurată.

Pentru afișarea mai detaliată a secțiunilor curbei, este disponibilă o funcție de mărire. Pentru a selecta o secțiune care trebuie mărită, țineți apăsat butonul stâng al mouse-ului și glisați cu mouse-ul în interiorul diagramei de la colțul din stânga jos până la colțul din dreapta sus. Pentru a anula funcția de mărire, țineți apăsat butonul stâng al mouse-ului și glisați cu mouse-ul în interiorul diagramei de la colțul din dreapta sus până la colțul din stânga jos.

4.3.1 Valori tensiune arterială centrale (TM-2450)

Caseta de selectare "Valori tensiune arterială centrale": valori suplimentare ale tensiunii arteriale centrale (activă pentru codul de licență 1).

4.3.2 Butonul ..Modificare"

Limitele intervalelor pot fi modificate în funcție de rutina zilnică efectivă a pacientului făcând clic pe butonul "Modificare".

4.3.3 Câmpul de selectie "Curbă de comparație"

În această secțiune pot fi integrate datele unei măsurări suplimentare timp de 24h în graficul curent, pentru compararea directă a celor două seturi de măsurători (consultați Fig. 31).

4.3.4 Câmpul de selectie "Interval de timp"

Prin acest câmp puteți selecta perioada pentru care sunt afișate măsurătorile. Puteți selecta Auto sau Zi. În mod implicit, este selectată setarea "Auto". În această setare, intervalul de timp este scalat de la prima până la ultima măsurătoare.

În cazul setării "Zi" sunt afișate exact 24 de ore.

Graficul poate fi deplasat orizontal făcând clic dreapta în diagramă (consultați Fig. 31).

4.3.5 Butonul "Tipărire..."

Imprimarea profilului SIS/DIA, a profilului pulsului și a statisticii.

Dacă în Setări tipărire (Capitolul 4.7.3) a fost selectată opțiunea "Fișier PDF", este generat un fișier PDF. Denumirea acestui fișier PDF este tm\_ pat#\_AAAALLZZ\_sis.pdf (consultati Fig. 31).

 $pat\# =$  numărul pacientului AAAALLZZ =data măsurătorii sis = literă de referință SIS/DIA

## 4.4 Registrul "Profil MAP"

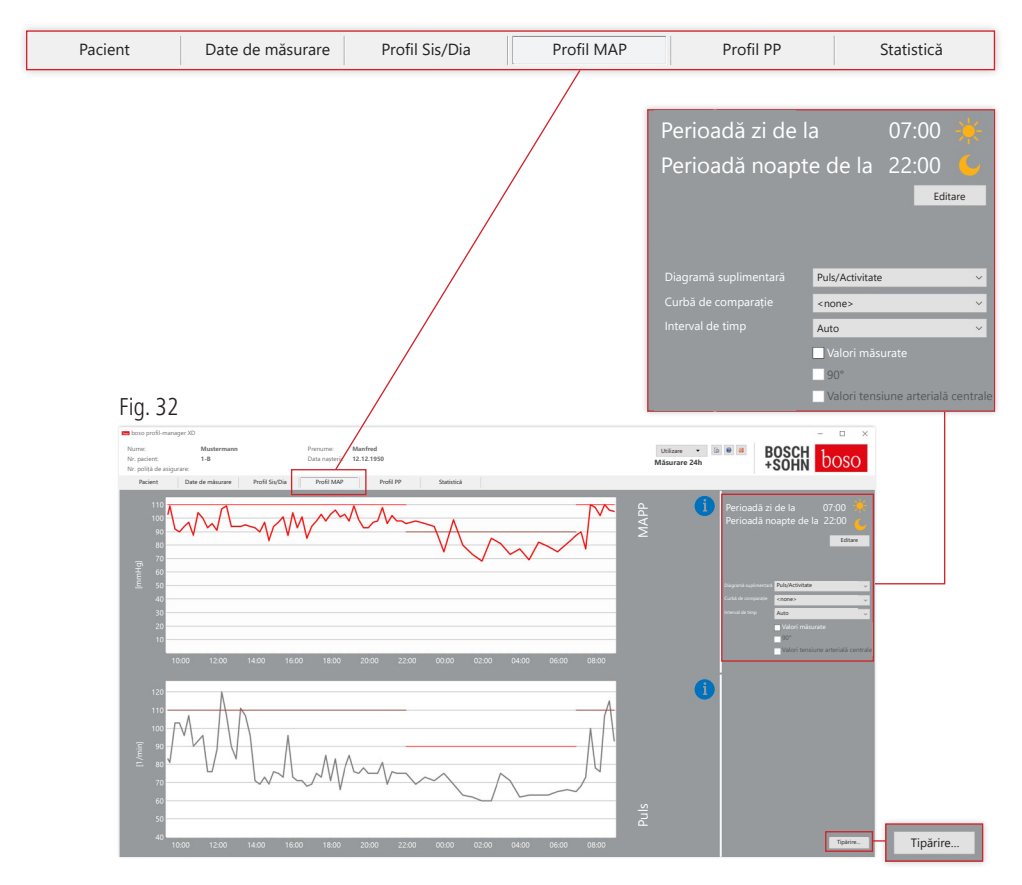

În această secțiune se afișează variația tensiunii arteriale medii calculate  $(MAP = diastolă DIA + 1/3 presiunea pulsului PP).$ 

Pentru informații mai detaliate privind valorile măsurate individuale, mutați cursorul deasupra măsurătorii respective. În colțul din stânga sus al diagramei sunt afișate data, ora și valoarea măsurată. Pentru afișarea mai detaliată a secțiunilor curbei, este disponibilă o funcție de mărire. Pentru a selecta o secțiune care trebuie mărită, țineți apăsat butonul stâng al mouse-ului și glisați cu mouse-ul în interiorul diagramei de la colțul din stânga jos până la colțul din dreapta sus. Pentru a anula funcția de mărire, țineți apăsat butonul stâng al mouse-ului și glisați cu mouse-ul în interiorul diagramei de la colțul din dreapta sus până la colțul din stânga jos.

4.4.1 Valori tensiune arterială centrale (TM-2450)

Caseta de selectare "Valori tensiune arterială centrale": valori suplimentare ale tensiunii arteriale centrale (activă pentru codul de licență 1).

4.4.2 Butonul "Modificare"

Limitele intervalelor pot fi modificate în funcție de rutina zilnică efectivă a pacientului făcând clic pe butonul "Modificare".

4.4.3 Câmpul de selectie "Curbă de comparație"

În această secțiune pot fi integrate datele unei măsurări suplimentare timp de 24h în graficul curent, pentru compararea directă a celor două seturi de măsurători (consultați Fig. 32).

4.4.4 Câmpul de selectie "Interval de timp"

Prin acest câmp puteți selecta perioada pentru care sunt afișate măsurătorile. Puteți selecta Auto sau Zi. În mod implicit, este selectată setarea "Auto". În această setare, intervalul de timp este scalat de la prima până la ultima măsurătoare.

În cazul setării "Zi" sunt afisate exact 24 de ore.

Graficul poate fi deplasat orizontal făcând clic dreapta în diagramă (consultați Fig. 32).

4.4.5 Butonul "Tipărire..."

Imprimarea profilului MAP, a profilului pulsului și a statisticii. Dacă în Setări tipărire (Capitolul 4.7.3) a fost selectată opțiunea "Fișier PDF", este generat un fișier PDF. Denumirea acestui fișier PDF este tm\_ pat#\_JJJJMMTT\_map.pdf (consultați Fig. 32).

pat# = numărul pacientului AAAALLZZ =data măsurătorii map = literă de referință pentru MAP

## 4.5 Registrul "Profil PP"

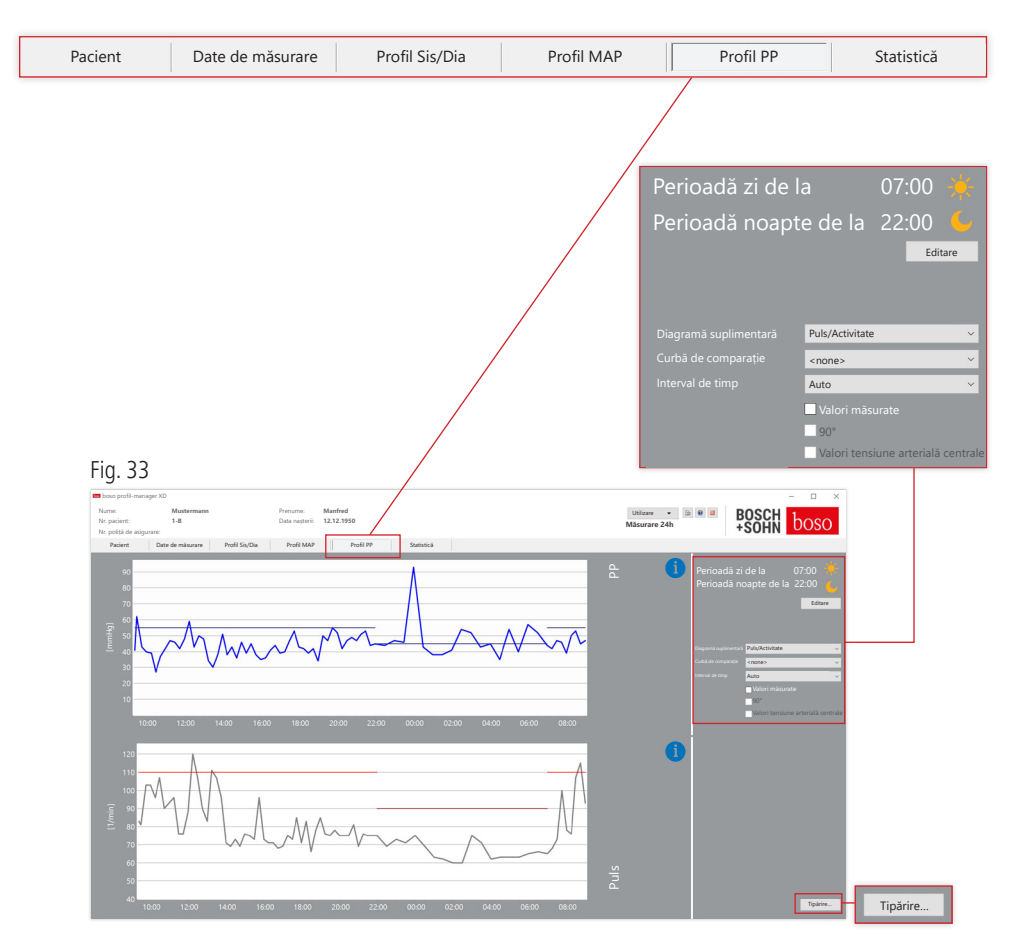

În această secțiune este afișată variația presiunii calculate a pulsului (PP = SIS – DIA). Pentru informații mai detaliate privind valorile măsurate individuale, mutați cursorul deasupra măsurătorii respective. În colțul din stânga sus al diagramei sunt afișate data, ora și valoarea măsurată. Pentru afișarea mai detaliată a secțiunilor curbei, este disponibilă o funcție de mărire. Pentru a selecta o secțiune care trebuie mărită, țineți apăsat butonul stâng al mouse-ului și glisați cu mouse-ul în interiorul diagramei de la colțul din stânga jos până la colțul din dreapta sus. Pentru a anula funcția de mărire, țineți apăsat butonul stâng al mouse-ului și glisați cu mouse-ul în interiorul diagramei de la colțul din dreapta sus până la colțul din stânga jos.

4.5.1 Valori tensiune arterială centrale (TM-2450)

Caseta de selectare "Valori tensiune arterială centrale": valori suplimentare ale tensiunii arteriale centrale (activă pentru codul de licență 1).

4.5.2 Butonul ..Modificare"

Limitele intervalelor pot fi modificate în funcție de rutina zilnică efectivă a pacientului făcând clic pe butonul "Modificare".

4.5.3 Câmpul de selecție "Curbă de comparație"

În această secțiune pot fi integrate datele unei măsurări suplimentare timp de 24h în graficul curent, pentru compararea directă a celor două seturi de măsurători.

4.5.4 Câmpul de selectie "Interval de timp"

Prin acest câmp puteți selecta perioada pentru care sunt afișate măsurătorile. Puteți selecta Auto sau Zi. În mod implicit, este selectată setarea "Auto". În această setare, intervalul de timp este scalat de la prima până la ultima măsurătoare.

În cazul setării "Zi" sunt afișate exact 24 de ore.

Graficul poate fi deplasat orizontal făcând clic dreapta în diagramă (consultați Fig. 33).

4.5.5 Butonul "Tipărire…"

Imprimarea profilului presiunii pulsului, a profilului pulsului și a statisticii.

Dacă în Setări tipărire (Capitolul 4.7.3) a fost selectată opțiunea "Fișier PDF", este generat un fișier PDF. Denumirea acestui fișier PDF este tm\_ pat#\_AAAALLZZ\_pp.pdf.

pat# = numărul pacientului AAAALLZZ =data măsurătorii pp = literă de referință pentru presiunea pulsului (consultați Fig. 33)

## 4.6 Registrul "Statistică"

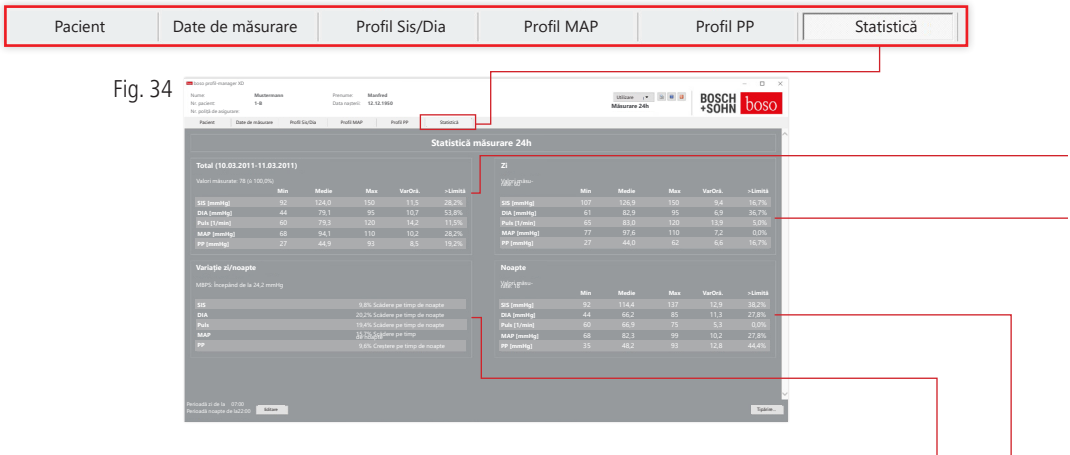

Măsurătorile pentru perioada totală, perioada diurnă și perioada nocturnă sunt evaluate separat. Suma totală a valorilor măsurate este afișată în perioadele de timp individuale. În cazul codului de licență 1 și al valorilor tensiunii arteriale centrale activate, valorile tensiunii arteriale centrale sunt afișate în paranteze. În coloanele individuale sunt afișate următoarele valori:

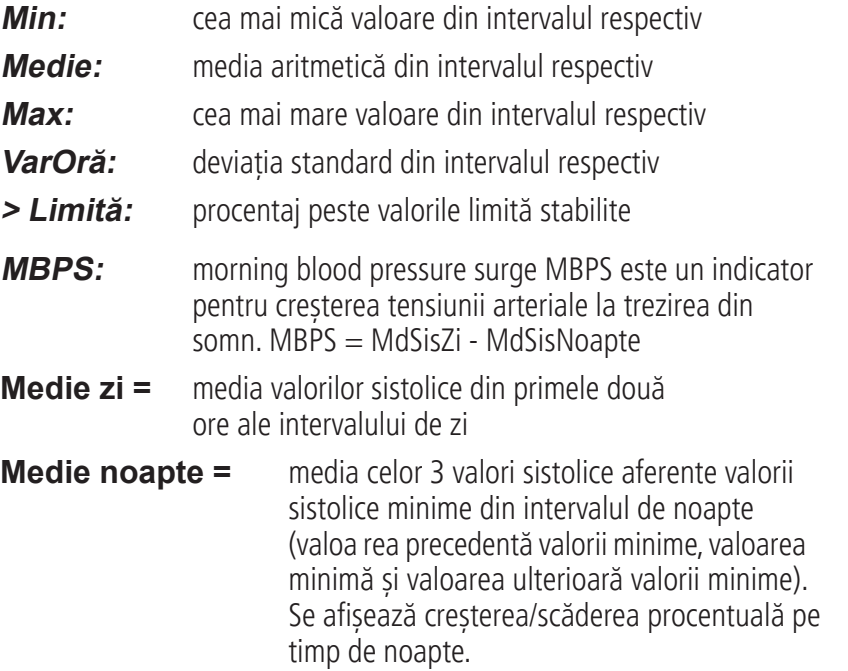

#### **Total (10.03.2011-11.03.2011)**

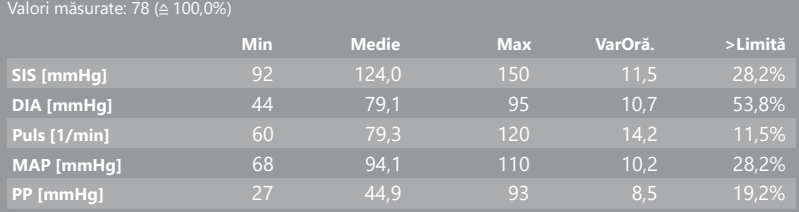

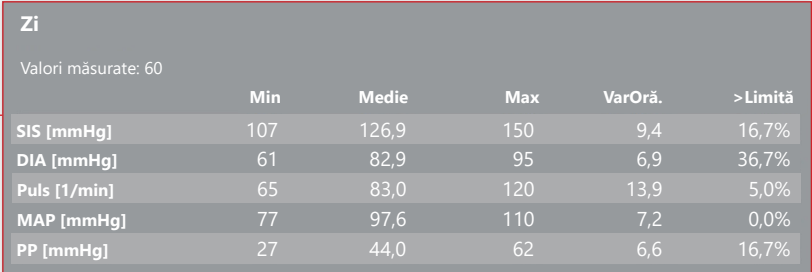

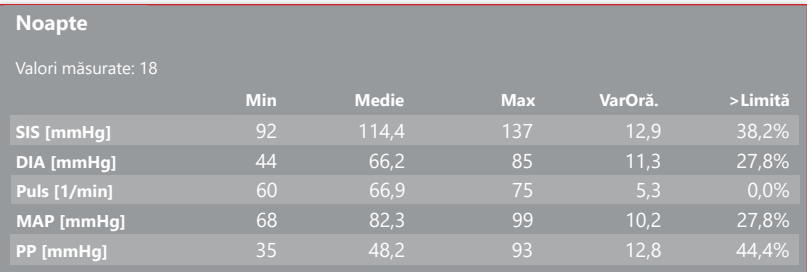

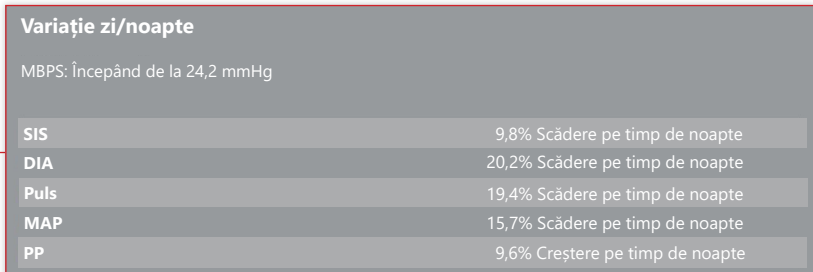

4.6.1 Afișarea statisticilor centrale (TM-2450)

Selectați fila Statistici și activați caseta de selectare "Valori tensiune arterială centrale" pentru profilul SYS/DIA, MAP, PP (consultați Fig. 34).

4.6.2 Butonul "Modificare"

Limitele intervalelor pot fi modificate în funcție de rutina zilnică efectivă a pacientului făcând clic pe butonul "Modificare" (consultați Fig. 34).

4.6.3 Butonul "Tipărire…"

Imprimarea profilului SIS/DIA, a profilului pulsului și a statisticii.

Dacă în Setări tipărire (Capitolul 4.7.3) a fost selectată opțiunea "Fișier PDF", este generat un fișier PDF. Denumirea acestui fișier PDF este tm\_ pat#\_AAAALLZZ\_sis.pdf (consultati Fig. 34).

pat# = numărul pacientului  $AAA1177 = data$  măsurătorii sis = literă de referință SIS/DIA

## 4.7 Butonul ..Setări..." în registrul "Pacient"

4.7.1 Sub-registrul "Medic"

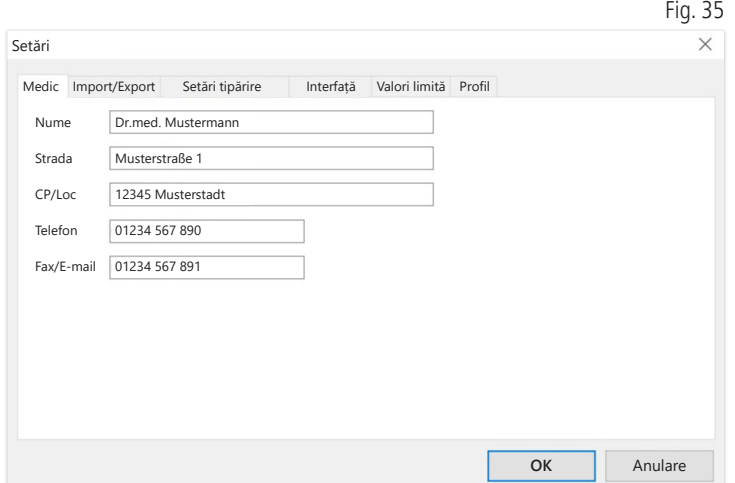

## 4.7.2 Sub-registrul "Import/Export"

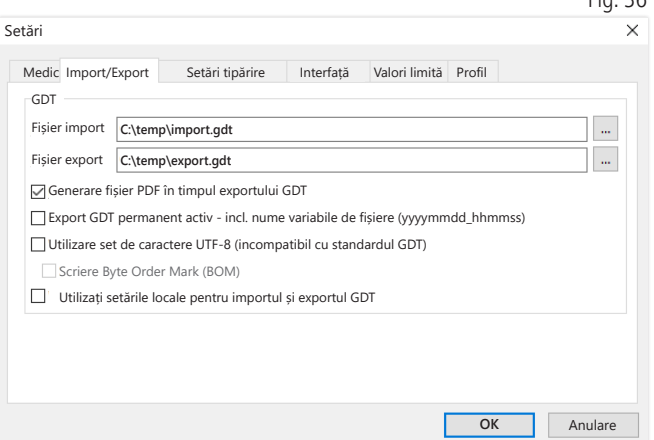

 $Eig. 36$ 

În cazul utilizării unui sistem de prelucrare electronică a datelor clinice compatibil cu interfața GDT, în acest sub-registru sunt definite denumirile de cale și de fișier pentru fișierele de export și import. Prin intermediul butoanelor de lângă câmpurile de introducere pentru fișierele de import și export, aveți acces la structura de directoare Windows.

Exemplu: c:\prax\_edv\import.gdt

Fișier de import = fișier de export al sistemului de prelucrare electronică a datelor clinice Fișier de export = fișier de import al sistemului de prelucrare electronică a datelor clinice

Importul GDT se realizează automat la pornirea programului sau manual, făcând clic pe butonul "Export/> Import GDT", dacă este disponibil un fișier de import GDT valid în directorul prevăzut. Exportul GDT se realizează numai în cazul în care pacientul importat de sistemul de prelucrare electronică a datelor clinice este activ. Exportul se realizează automat la finalizarea programului (în măsura în care datele de măsurare au fost citite de aparat în timpul sesiunii curente a programului) sau poate fi efectuat manual în orice moment, făcând clic pe butonul "Export GDT" din registrul "Date de măsurare".

Exportul de date este dezactivat dacă a fost selectat un alt pacient după importul automat. Acesta este reactivat dacă pacientul inițial este selectat din nou. Exportul de date este dezactivat, de asemenea, în cazul în care nu a fost efectuat niciun import anterior.

Pentru indicații suplimentare privind opțiunile disponibile "Generare fișier PDF în timpul exportului GDT", "Export GDT activ permanent" și "Utilizare set de caractere UTF-8", consultati punctul 3.4.2.

### 4.7.3 Sub-registrul "Setări tipărire"

Dacă caseta de selectare "Valori tensiune arterială centrale" este activată, se tipăresc valorile și statisticile tensiunii arteriale centrale.

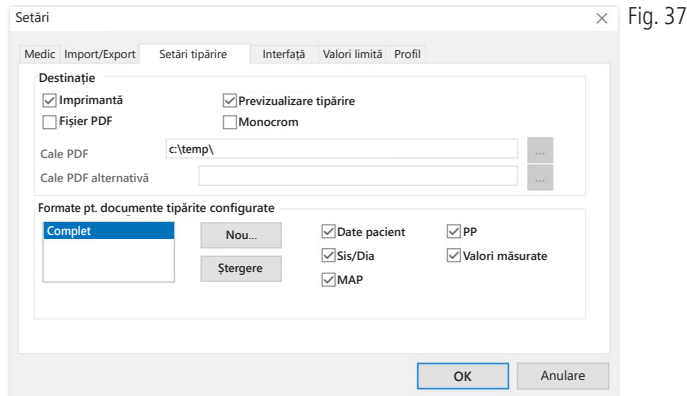

În sub-registrul "Medic" sunt introduse datele personale ale medicului curant, pe bază cărora este realizat subsolul exemplarului tipărit.

În registrul "Setări tipărire", puteți selecta dacă datele sunt tipărite pe suport de hârtie, ca previzualizare înainte de imprimare și/sau ca document PDF, după ce se efectuează clic pe butoanele corespunzătoare [Tipărire...] în secvența de program.

Dacă este selectată opțiunea "Imprimantă", atunci când faceți clic pe butonul [Tipărire…] în secvența de program, se va afișa fereastra de imprimare Windows.

Dacă este selectată și opțiunea "Previzualizare", anterior tipăririi se va afișa previzualizarea documentului.

Dacă este selectată opțiunea "Fișier PDF" este generat un fișier PDF. Denumirea acestui fișier PDF este specifică aplicației și este descrisă în detaliu în cadrul fiecărei aplicații.

Trebuie selectat cel putin un mediu "Imprimantă" sau "Fisier PDF".

Dacă este selectată opțiunea "Monocrom". imprimarea se realizează alb-negru. Făcând clic pe simbolul sub formă de imprimantă "Document tipărit configurat", se utilizează formatul de tipărire configurat și paginile selectate în această secțiune.

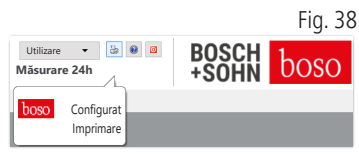

### 4.7.4 Sub-registrul "Interfață"

Fig. 39

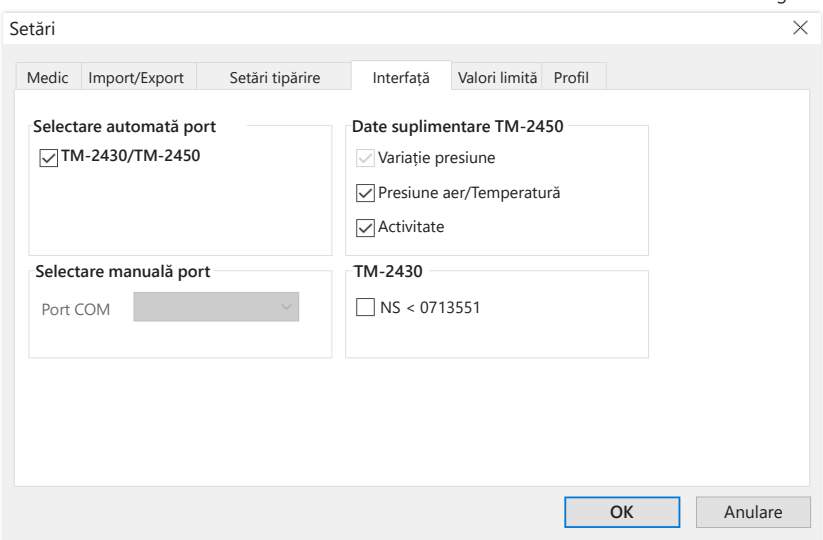

În această secțiune puteți stabili modul de realizare a conexiunii între aparatul de măsurare timp de 24h și PC.

Dacă opțiunea "Selectare automată USB" este activă, software-ul verifică înaintea fiecărui transfer de date la ce port USB este conectat un aparat de măsurare timp de 24h. Dacă sunt conectate mai multe aparate simultan, deconectați toate aparatele, cu excepția celui pe care doriți să îl utilizați. Vi se va solicita să faceți acest lucru prin intermediul unui avertisment.

Dacă opțiunea "Selectare automată USB" nu este activă, portul serial (COM) sau USB selectat în lista de porturi va fi utilizat pentru transferul de date.

Modelele mai vechi de aparate utilizează un set de instrucțiuni mai limitat (fără programarea numărului pacientului și setarea presiunii maxime). Pentru aparatele TM-2430 cu numere de serie < SN M0713551 trebuie selectată opțiunea corespunzătoare.

### 4.7.5 Sub-registrul "Valori limită"

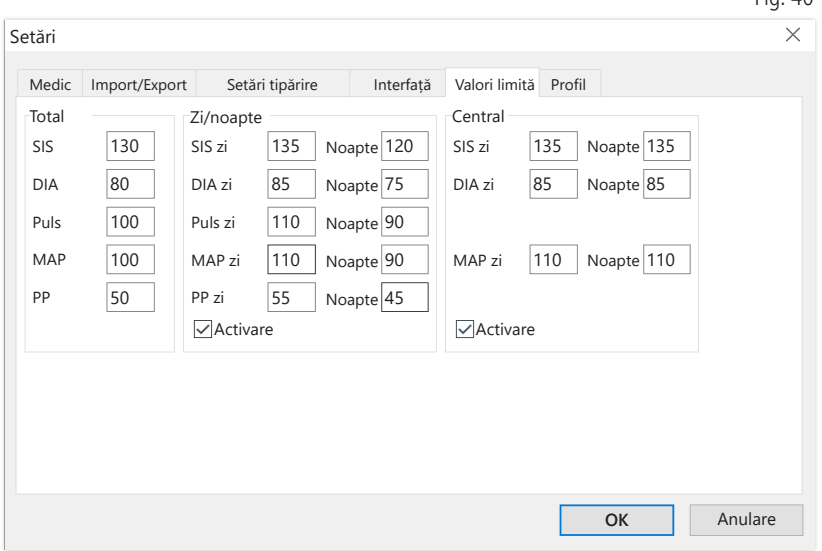

 $Fin$   $AD$ 

Pentru a permite o evaluare individuală, pot fi setate valorile limită pentru perioadele specifice. Setarea valorilor limită pentru zi și noapte se referă la duratele setate ale intervalelor. Valorile limită ale tensiunii arteriale centrale sunt dezactivate în mod implicit și trebuie activate dacă este necesar.

## 4.7.6 Sub-registrul "Profil"

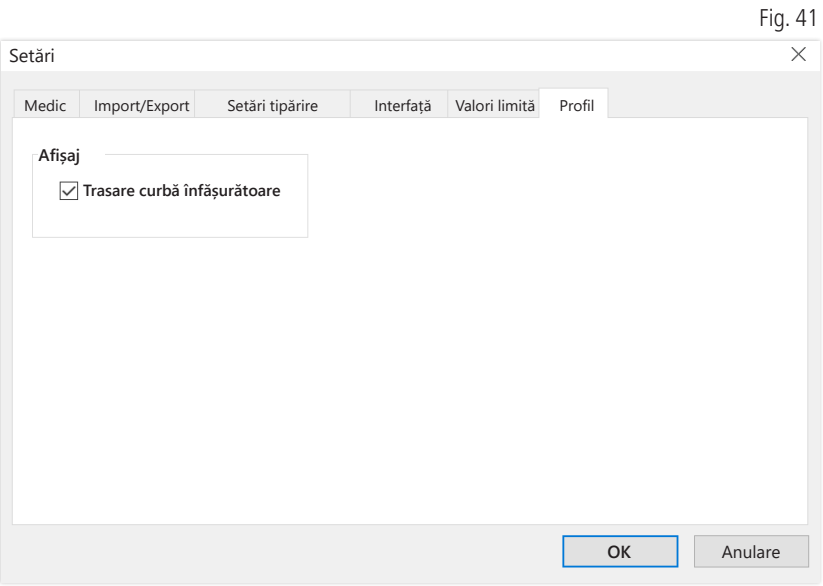

În vizualizările profilurilor (Registrul "Profil Sis/Dia, MAP, PP") este trasată în mod implicit o curbă înfășurătoare (o linie care conectează punctele individuale de măsurare), iar valorile limită sunt reprezentate ca o linie orizontală.

Atât curba înfășurătoare, cât și liniile valorilor limită pot fi ascunse.

# 5 Aplicația "Măsurătoare pacient"

# 5.1 Registrul "Pacient"

Consultați secțiunea  $\mu$ 2.1 Registrul Pacient – valabil pentru toate aplicațiile".

Pentru butonul "Setări" consultați capitolul 5.7.

## 5.2 Registrul "Date de măsurare"

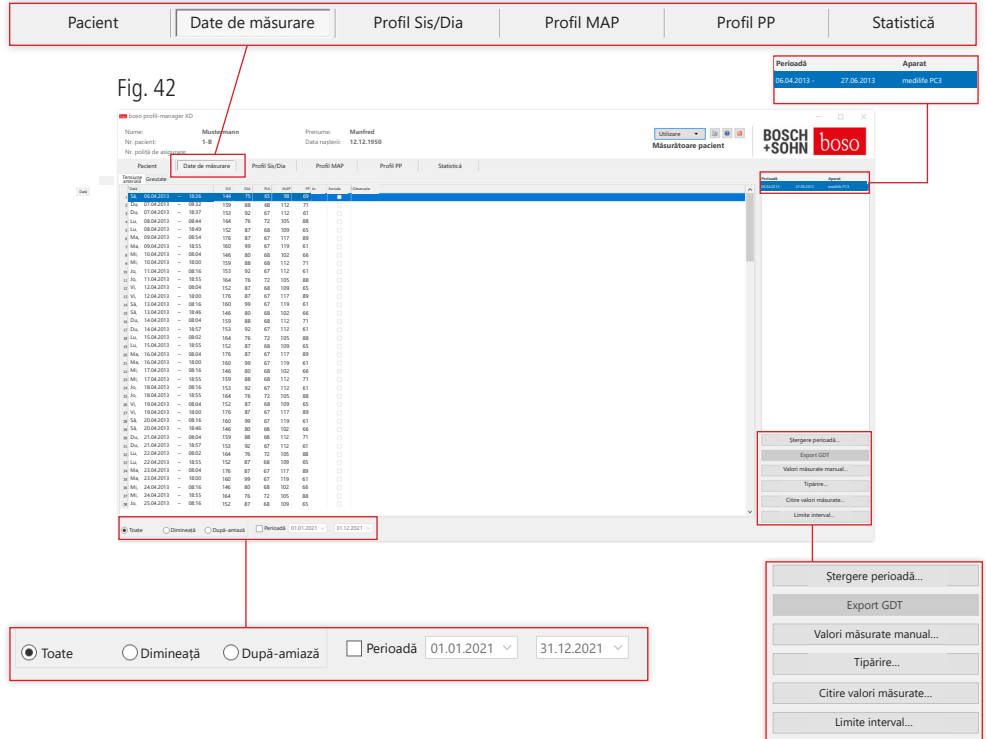

În fila "Tensiune arterială" sunt afișate toate măsurătorile tensiunii arteriale care au fost citite anterior pentru pacientul selectat. Sunt afișate atât perioada, cât și tensiometrul cu care a fost efectuată seria de măsurători. Fig. 43

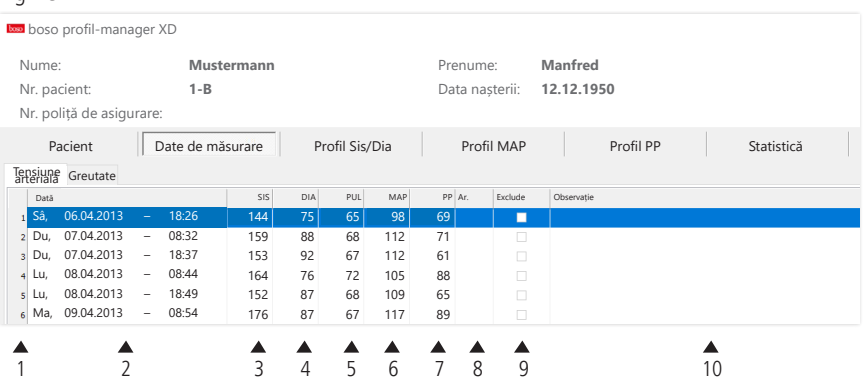

Coloanele au următorul conținut:

- 1: numerele secvențiale ale măsurătorilor
- 2: data și ora măsurătorii
- $3:$   $SIS =$  tensiune arterială sistolică
- 4: DIA = tensiune arterială diastolică
- 5: PUL = valoarea pulsului
- 6: MAP = valoarea medie a tensiunii arteriale (de la DIA + 1/3 din presiunea pulsului)
- 7:  $PP =$  presiunea pulsului (SIS DIA)
- 8: Ar. = indicație în cazul unei aritmii
- 9: Excludere = măsurătorile pentru care se bifează această opțiune nu vor fi luate în considerare pentru evaluare în profil și statistică

10:Observație: Pentru a adăuga o observație la o măsurătoare, faceți dubluclic pe rândul măsurătorii. Se deschide câmpul de introducere a comentariilor

Fig. 44

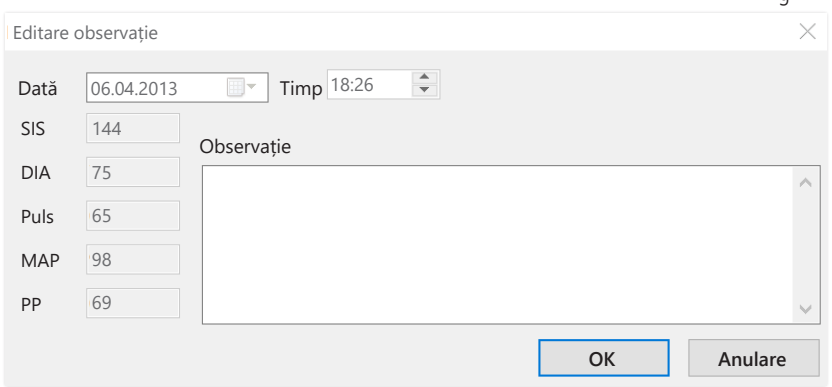

5.2.1 Butonul "Ștergere perioadă…" (consultați Fig. 42)

Ștergerea definitivă a unui set complet de măsurători (consultați Fig. 42).

5.2.2 Butonul "Export GDT" (consultați Fig. 42)

Generarea manuală a fișierului de export GDT. Disponibil numai în cazul importului GDT anterior al pacientului activ (consultați Fig. 42).

5.2.3 Butonul "Valori măsurate manual…" (consultați Fig. 42)

Prin intermediul acestui buton puteți adăuga valori măsurate suplimentare la setul activ de măsurători (consultați Fig. 42).

5.2.4 Butonul "Tipărire…" (consultați Fig. 42)

Imprimarea listei de valori măsurate.

Dacă în Setări tipărire (Capitolul 5.7.3) a fost selectată opțiunea "Fișier PDF", este generat un fișier PDF. Denumirea acestui fișier PDF este medi\_ pat#\_JJJJMMTT\_m.pdf (consultați Fig. 42).

 $pat# =$ numărul pacientului AAAALLZZ =data măsurătorii  $m =$ literă de referință pentru măsurătoare 5.2.5 Butonul "Citire valori măsurate…"

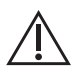

 Exclusiv pentru medicus PC2 și medilife PC3.  $'$  Conectați aparatul de măsurare la PC (consultați Fig. 42).

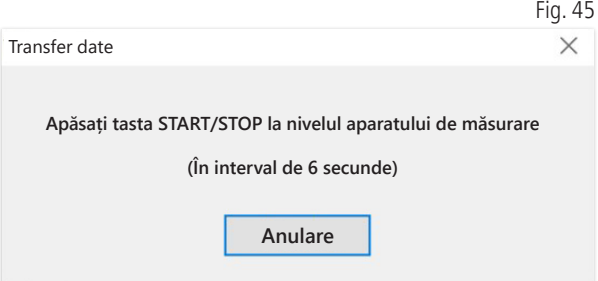

În interval de 6 secunde după ce ați făcut clic pe butonul "Citire valori măsurate…", trebuie apăsată tasta START/STOP de la nivelul tensiometrului, pentru transferarea datelor acestuia. Datele de măsurare sunt transferate din aparatul de măsurare conectat.

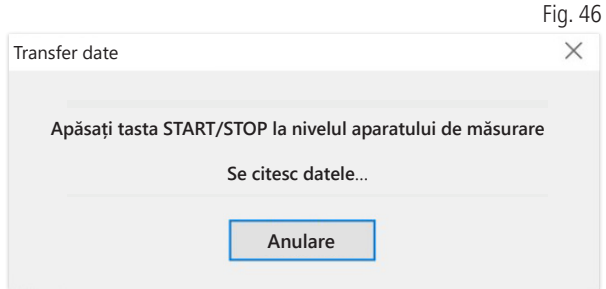

După finalizarea cu succes a transferului de date, poate fi definită o perioadă nouă sau datele pot fi atribuite unei perioade existente.

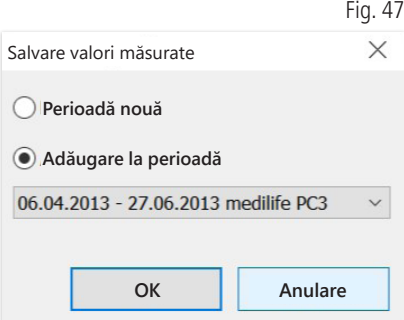

5.2.6 Butonul "Limite interval…" (consultați Fig. 42)

În această secțiune pot fi definite limitele pentru măsurătorile de dimineață și de după-amiază. În mod implicit, este setat intervalul 0:00-11:59 pentru dimineață și 12:00-23:59 pentru după-amiază (consultați Fig. 42).

5.2.7 Selecția "Toate, Dimineață, După-amiază" (consultați Fig. 42)

În această secțiune puteți limita selecția valorilor măsurate la măsurători efectuate dimineața sau după-amiaza (consultați Fig. 42).

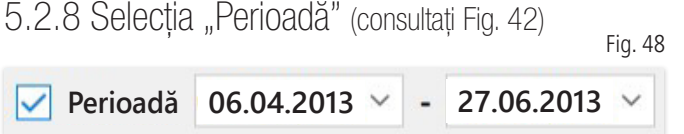

Puteți selecta o anumită perioadă pentru evaluare din intervalul tuturor valorilor măsurate.

Făcând clic pe simbolul sub formă de săgeată din câmpurile de dată se deschide o pagină de calendar, pentru facilitarea selecției.

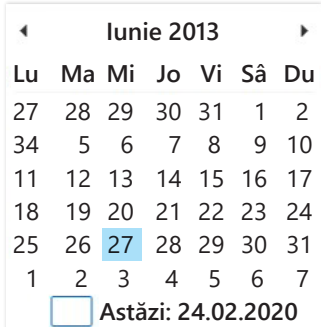

Fig. 49

Luna sau anul pot fi modificate direct făcând clic pe acestea.

# 5.3 Registrul "Profil Sis/Dia"

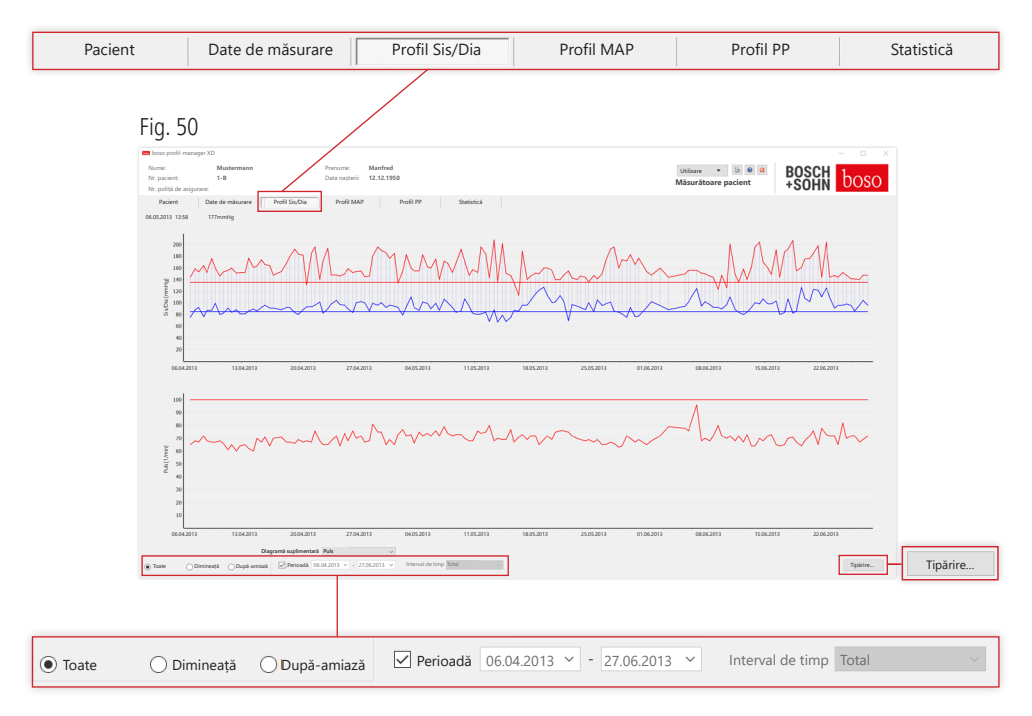

Curba tensiunii arteriale este afișată aici în diagrama de sus.

Pentru informații mai detaliate privind valorile măsurate individuale, mutați cursorul deasupra măsurătorii respective. În colțul din stânga sus al diagramei sunt afișate data, ora și valoarea măsurată. Pentru afișarea mai detaliată a secțiunilor curbei, este disponibilă o funcție de mărire. Pentru a selecta o secțiune care trebuie mărită, țineți apăsat butonul stâng al mouse-ului și glisați cu mouse-ul în interiorul diagramei de la colțul din stânga jos până la colțul din dreapta sus. Pentru a anula funcția de mărire, țineți apăsat butonul stâng al mouse-ului și glisați cu mouse-ul în interiorul diagramei de la colțul din dreapta sus până la colțul din stânga jos.

5.3.1 Selecția "Toate, Dimineață, După-amiază"

În această secțiune puteți limita selecția valorilor măsurate la măsurători efectuate dimineața sau după-amiaza.

5.3.2 Selecția "Perioadă" (consultati Fig. 50)

**Perioadă 06.04.2013 27.06.2013**

Fig. 52

Puteți selecta o anumită perioadă pentru evaluare din intervalul tuturor valorilor măsurate.

Făcând clic pe simbolul sub formă de săgeată din câmpurile de dată se deschide o pagină de calendar, pentru facilitarea selecției. Luna sau anul pot fi modificate direct făcând clic pe acestea.

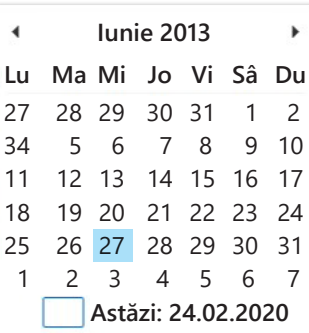

Fig. 51

5.3.3 Câmpul de selecție "Interval de timp" (consultați Fig. 50)

Prin acest câmp puteți selecta perioada pentru care sunt afișate măsurătorile. Puteți selecta între Auto, Zi, Săptămână, Lună, Trimestru sau An. În mod implicit, este selectată setarea "Auto". În această setare, intervalul de timp este scalat de la prima până la ultima măsurătoare. Graficul poate fi deplasat orizontal făcând clic dreapta în diagramă (consultați Fig. 50).

5.3.4 Butonul "Tipărire…" (consultați Fig. 50)

Imprimarea profilului SIS/DIA, a profilului pulsului și a statisticii.

Dacă în Setări tipărire (Capitolul 5.7.3) a fost selectată opțiunea "Fișier PDF", este generat un fișier PDF. Denumirea acestui fișier PDF este medi\_ pat#\_JJJJMMTT\_sys.pdf (consultați Fig. 50).

pat# = numărul pacientului AAAALLZZ =data măsurătorii sis = literă de referință SIS/DIA

# 5.4 Registrul "Profil MAP"

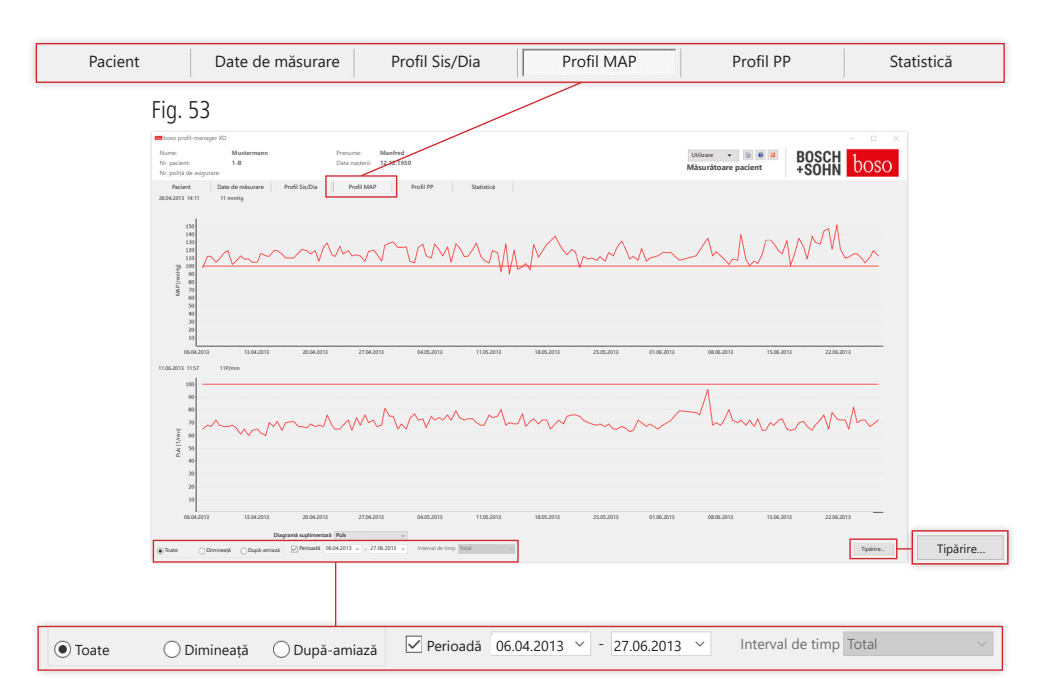

În diagrama de sus se afișează variația tensiunii arteriale medii calculate  $(MAP = diastol\ddot{\alpha} DIA + 1/3$  presiunea pulsului PP).

Pentru informații mai detaliate privind valorile măsurate individuale, mutați cursorul deasupra măsurătorii respective. În colțul din stânga sus al diagramei sunt afișate data, ora și valoarea măsurată.

Pentru afișarea mai detaliată a secțiunilor curbei, este disponibilă o funcție de mărire. Pentru a selecta o secțiune care trebuie mărită, țineți apăsat butonul stâng al mouse-ului și glisați cu mouse-ul în interiorul diagramei de la colțul din stânga jos până la colțul din dreapta sus. Pentru a anula funcția de mărire, țineți apăsat butonul stâng al mouse-ului și glisați cu mouse-ul în interiorul diagramei de la colțul din dreapta sus până la colțul din stânga jos.

5.4.1 Selecția "Toate, Dimineață, După-amiază"

În această secțiune puteți limita selecția valorilor măsurate la măsurători efectuate dimineața sau după-amiaza.

5.4.2 Selecția "Perioadă" (consultați Fig. 53)

**Perioadă 06.04.2013 27.06.2013**

Fig. 55

Puteți selecta o anumită perioadă pentru evaluare din intervalul tuturor valorilor măsurate.

Făcând clic pe simbolul sub formă de săgeată din câmpurile de dată se deschide o pagină de calendar, pentru facilitarea selecției. Luna sau anul pot fi modificate direct făcând clic pe acestea.

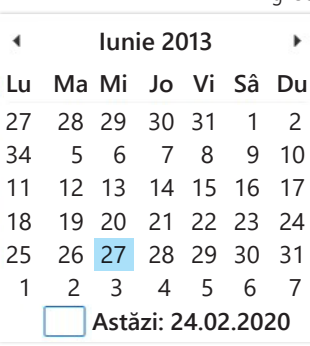

Fig. 54

5.4.3 Câmpul de selecție "Interval de timp" (consultați Fig. 50)

Prin acest câmp puteți selecta perioada pentru care sunt afișate măsurătorile. Puteți selecta între Auto, Zi, Săptămână, Lună, Trimestru sau An.

În mod implicit, este selectată setarea "Auto". În această setare, intervalul de timp este scalat de la prima până la ultima măsurătoare.

Graficul poate fi deplasat orizontal făcând clic dreapta în diagramă.

5.4.4 Butonul "Tipărire…" (consultați Fig. 50)

Imprimarea profilului MAP, a profilului pulsului și a statisticii.

Dacă în Setări tipărire (Capitolul 5.7.3) a fost selectată opțiunea "Fișier PDF", este generat un fișier PDF. Denumirea acestui fișier PDF este medi\_ pat#\_AAAALLZZ\_map.pdf

 $\text{pat}\# = \text{numărul pacientului}$ AAAALLZZ =data măsurătorii map = literă de referință pentru MAP

## 5.5 Registrul "Profil PP"

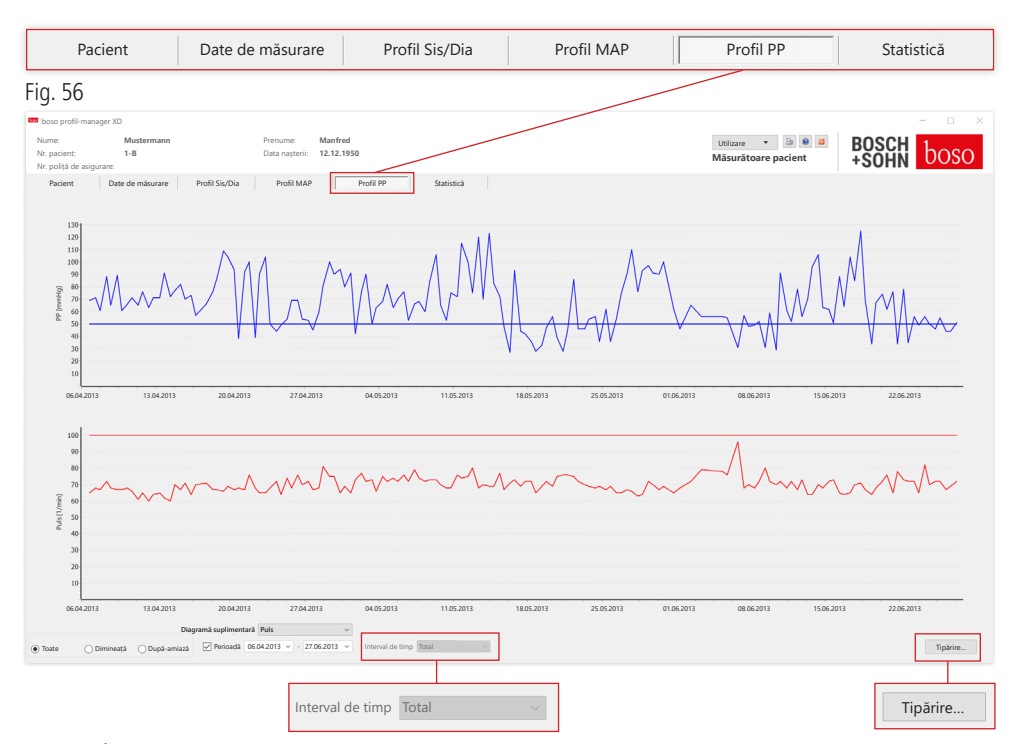

În diagrama de sus este afișată variația presiunii calculate a pulsului  $(PP = SIS - DIA).$ 

Pentru informații mai detaliate privind valorile măsurate individuale, mutați cursorul deasupra măsurătorii respective. În colțul din stânga sus al diagramei sunt afișate data, ora și valoarea măsurată. Pentru afișarea mai detaliată a secțiunilor curbei, este disponibilă o funcție de mărire. Pentru a selecta o secțiune care trebuie mărită, țineți apăsat butonul stâng al mouse-ului și glisați cu mouse-ul în interiorul diagramei de la colțul din stânga jos până la colțul din dreapta sus. Pentru a anula funcția de mărire, țineți apăsat butonul stâng al mouse-ului și glisați cu mouse-ul în interiorul diagramei de la colțul din dreapta sus până la colțul din stânga jos.

5.5.1 Selecția "Toate, Dimineață, După-amiază"

În această secțiune puteți limita selecția valorilor măsurate la măsurători efectuate dimineața sau după-amiaza.

5.5.2 Selecția "Perioadă" (consultați Fig. 56)

Fig. 57

```
Perioadă 06.04.2013 27.06.2013
```
Fig. 58

Puteți selecta o anumită perioadă pentru evaluare din intervalul tuturor valorilor măsurate.

Făcând clic pe simbolul sub formă de săgeată din câmpurile de dată se deschide o pagină de calendar, pentru facilitarea selecției. Luna sau anul pot fi modificate direct făcând clic pe acestea.

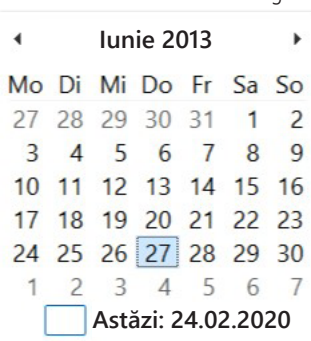

5.5.3 Câmpul de selecție "Interval de timp" (consultați Fig. 56)

Prin acest câmp puteți selecta perioada pentru care sunt afișate măsurătorile. Puteți selecta între Auto, Zi, Săptămână, Lună, Trimestru sau An.

În mod implicit, este selectată setarea "Auto". În această setare, intervalul de timp este scalat de la prima până la ultima măsurătoare.

Graficul poate fi deplasat orizontal făcând clic dreapta în diagramă.

5.5.4 Butonul "Tipărire…" (consultați Fig. 56)

Imprimarea profilului presiunii pulsului, a profilului pulsului și a statisticii.

Dacă în Setări tipărire (Capitolul 5.7.3) a fost selectată opțiunea "Fișier PDF", este generat un fișier PDF. Denumirea acestui fișier PDF este medi\_ pat#\_AAAALLZZ\_pp.pdf.

pat# = numărul pacientului AAAALLZZ =data măsurătorii pp = literă de referință pentru presiunea pulsului
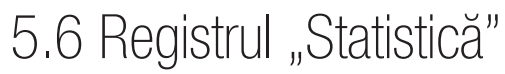

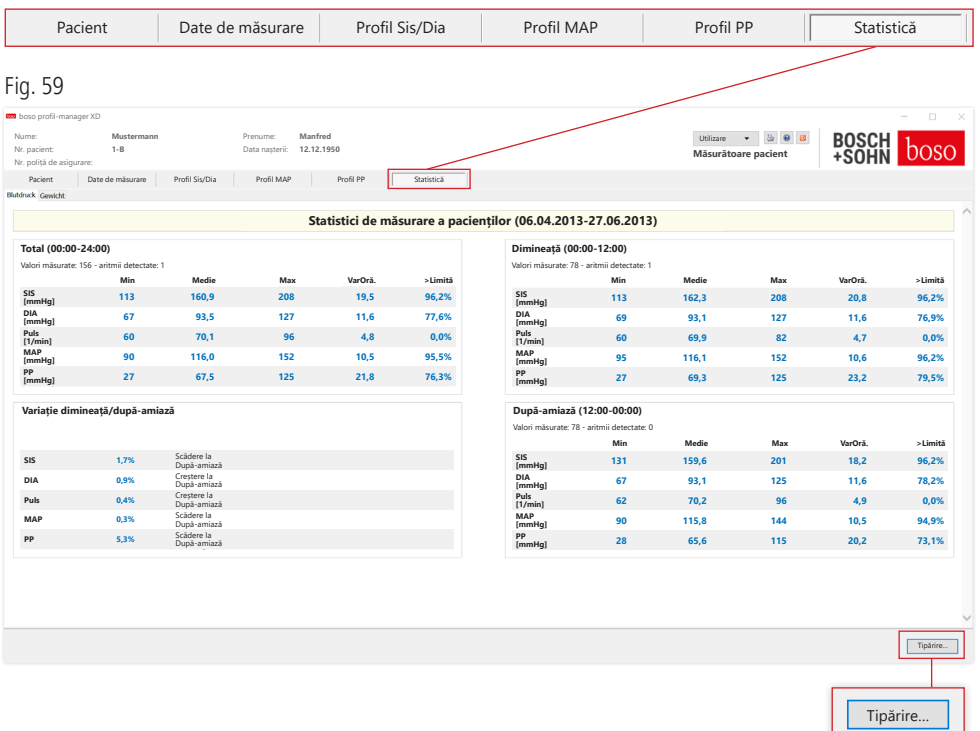

Măsurătorile pentru perioada totală, perioada de dimineață și perioada de după-amiază sunt evaluate separat.

Se afișează suma totală a valorilor măsurate din perioadele individuale și numărul aritmiilor detectate în perioadele respective.

În coloanele individuale sunt afișate următoarele valori:

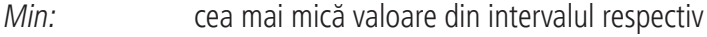

- Medie: media aritmetică din intervalul respectiv
- Max: cea mai mare valoare din intervalul respectiv
- VarOră: deviația standard din intervalul respectiv
- > Limită: procentaj peste valorile limită stabilite. Se afișează creșterea/scăderea procentuală după-amiaza.

5.6.1 Butonul "Tipărire…" (consultați Fig. 59)

Imprimarea profilului SIS/DIA, a profilului pulsului și a statisticii.

Dacă în Setări tipărire (Capitolul 5.7.3) a fost selectată opțiunea "Fișier PDF", este generat un fișier PDF. Denumirea acestui fișier PDF este medi\_ pat#\_AAAALLZZ\_sys.pdf.

pat# = numărul pacientului AAAALLZZ = data măsurătorii sis = literă de referință SIS/DIA

### 5.7 Butonul "Setări..." în registrul "Pacient"

#### 5.7.1 Sub-registrul "Medic"

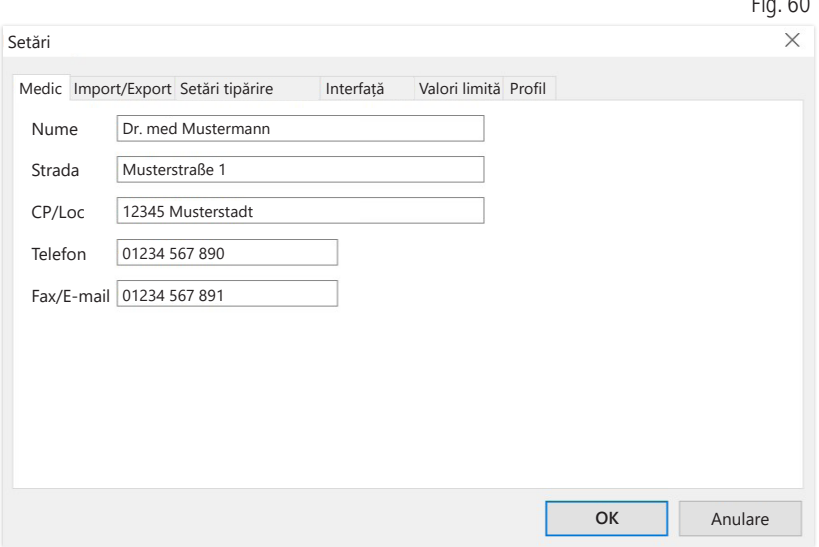

În sub-registrul "Medic" sunt introduse datele personale ale medicului curant, pe bază cărora este realizat subsolul exemplarului tipărit.

 $F: G \cap C$ 

### 5.7.2 Sub-registrul "Import/Export"

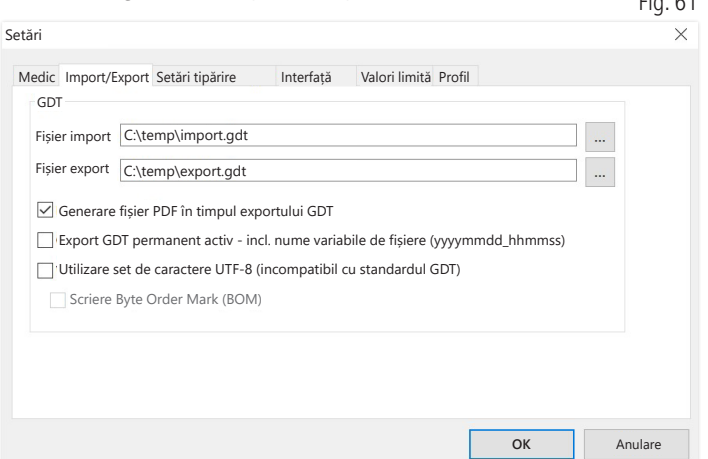

 $Fig. c1$ 

În cazul utilizării unui sistem de prelucrare electronică a datelor clinice compatibil cu interfața GDT, în acest sub-registru sunt definite denumirile de cale și de fișier pentru fișierele de export și import. Prin intermediul butoanelor de lângă câmpurile de introducere pentru fișierele de import și export, aveți acces direct la structura de directoare Windows.

#### Exemplu: c:\prax\_edv\import.gdt

Fișier de import = fișier de export al sistemului de prelucrare electronică a datelor clinice Fișier de export = fișier de import al sistemului de prelucrare electronică a datelor clinice

Importul GDT se realizează automat la pornirea programului sau manual, făcând clic pe butonul "Export/> Import GDT", dacă este disponibil un fișier de import GDT valid în directorul prevăzut.

Exportul GDT se realizează numai în cazul în care pacientul importat de sistemul de prelucrare electronică a datelor clinice este activ. Exportul se realizează automat la finalizarea programului (în măsura în care datele de măsurare au fost citite de aparat în timpul sesiunii curente a programului) sau poate fi efectuat manual în orice moment, făcând clic pe butonul "Export GDT" din registrul "Date de măsurare".

Exportul de date este dezactivat dacă a fost selectat un alt paci- $\Delta$  ent după importul automat. Acesta este reactivat dacă pacientul inițial este selectat din nou. Exportul de date este dezactivat, de asemenea, în cazul în care nu a fost efectuat niciun import anterior.

Pentru indicații suplimentare privind opțiunile disponibile "Generare fișier PDF în timpul exportului GDT", "Export GDT activ permanent" și "Utilizare set de caractere UTF-8", consultați punctul 3.4.2.

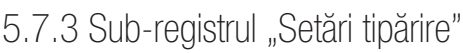

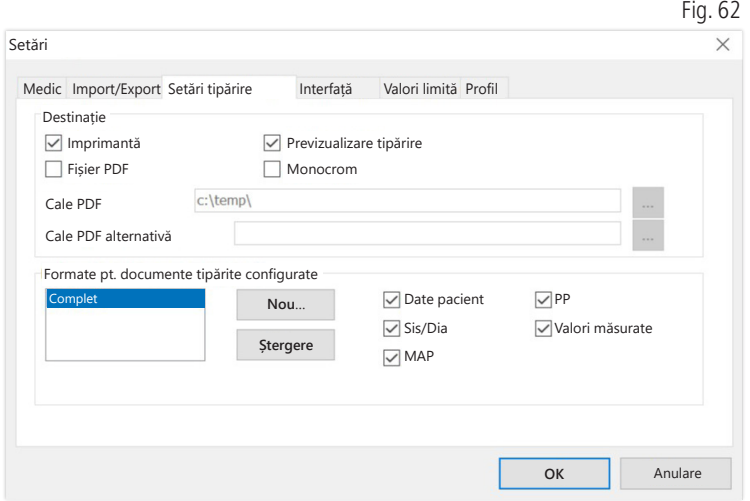

În registrul "Setări tipărire", puteți selecta dacă datele sunt tipărite pe suport de hârtie, ca previzualizare înainte de imprimare și/sau ca document PDF, după ce se efectuează clic pe butoanele corespunzătoare [Tipărire...] în secvența de program.

Dacă este selectată opțiunea "Imprimantă", atunci când faceți clic pe butonul [Tipărire…] în secvența de program, se va afișa fereastra de imprimare Windows.

Dacă este selectată și opțiunea "Previzualizare", anterior tipăririi se va afișa previzualizarea documentului.

Dacă este selectată opțiunea "Fișier PDF", este generat un fișier PDF. Denumirea acestui fișier PDF este specifică aplicației și este descrisă în detaliu în cadrul fiecărei aplicații.

Trebuie selectat cel puțin un mediu "Imprimantă" sau "Fișier PDF".

Dacă este selectată opțiunea "Monocrom", imprimarea se realizează alb-negru. Făcând clic pe simbolul sub formă de imprimantă "Document tipărit configurat", se utilizează formatul de tipărire configurat și paginile selectate în această secțiune.

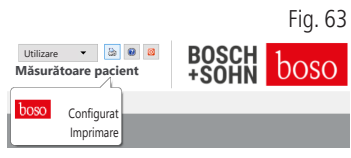

#### 5.7.4 Sub-registrul "Interfață" (consultați Fig. 59)

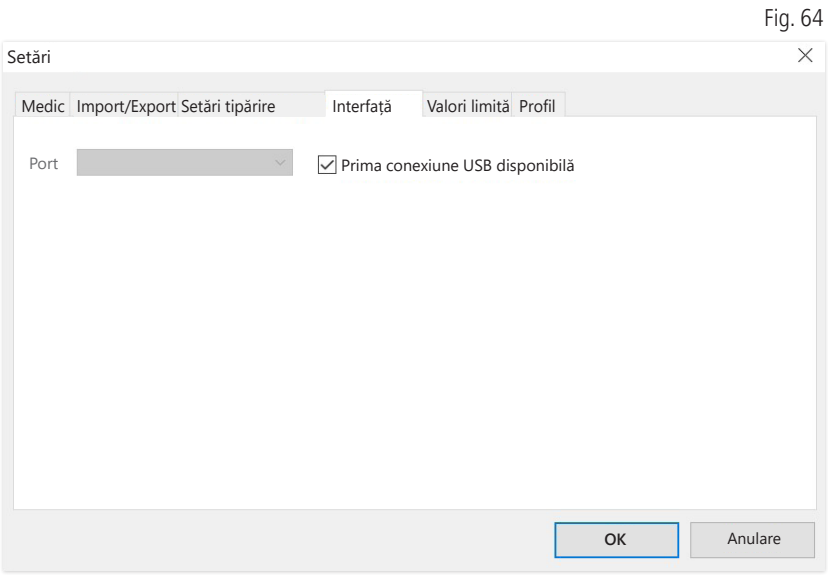

În această secțiune puteți stabili modul de realizare a conexiunii între tensiometru și PC.

Dacă opțiunea "Prima conexiune USB disponibilă" este activă, pentru transferul de date se va utiliza primul port USB FTDI Windows. Dacă sunt instalate mai multe porturi USB FTDI, deconectați porturile care nu sunt necesare de la computer sau dezactivați opțiunea.

Dacă opțiunea "Prima conexiune USB disponibilă" nu este activă, interfața serială (COM) sau portul USB selectat/ă în lista de porturi va fi utilizat/ă pentru transferul de date.

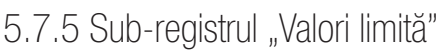

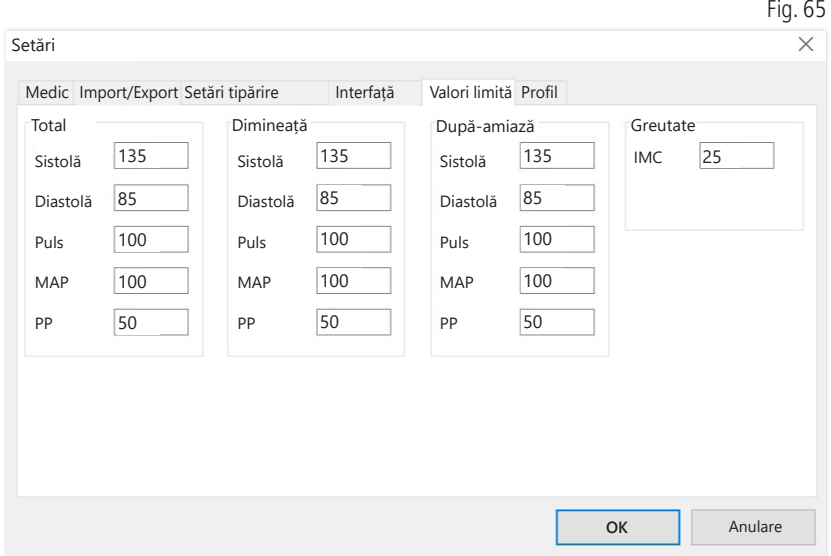

Pentru a permite o evaluare individuală, pot fi setate valorile limită pentru perioadele specifice. Setarea valorilor limită pentru dimineață și după-amiază se referă la duratele intervalelor Dimineață și După-amiază. 5.7.6 Sub-registrul "Profil"

În vizualizările profilurilor (Registrul "Profil Sis/Dia, MAP, PP") este trasată în mod implicit o curbă înfășurătoare (o linie care conectează punctele individuale de măsurare), iar valorile limită sunt reprezentate ca o linie orizontală.

 $F: G$ 

Atât curba înfășurătoare, cât și liniile valorilor limită pot fi ascunse.

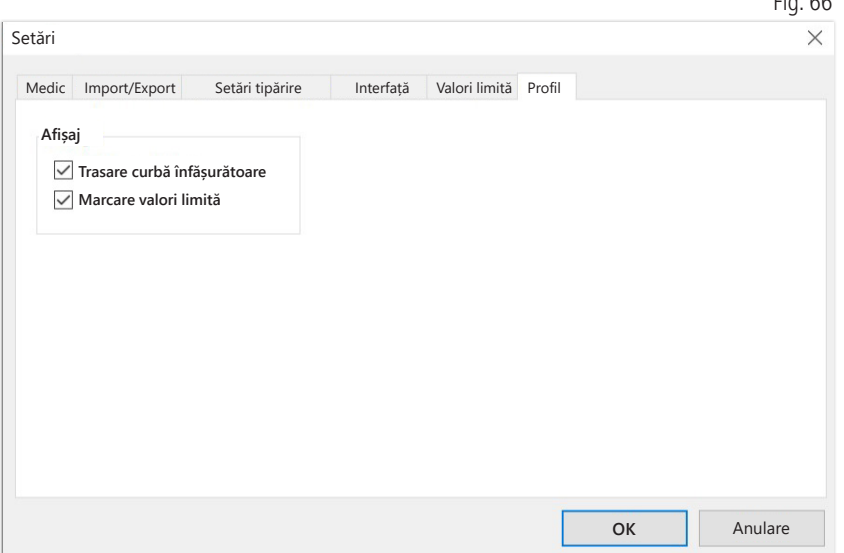

# 6 Aplicația "Măsurare cBP"

#### 6.1 Registrul "Pacient"

Consultați secțiunea "2.1 Registrul – Pacient, valabil pentru toate aplicațiile".

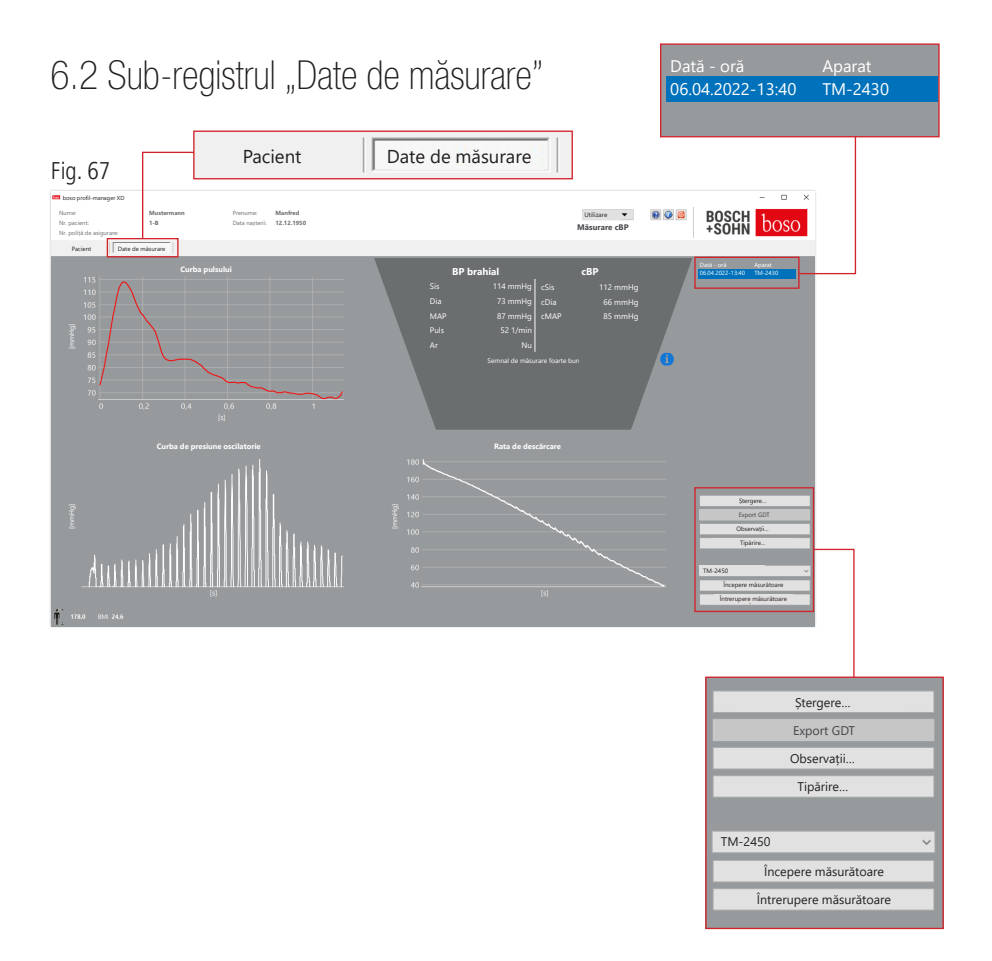

În registrul "Date de măsurare" pot fi vizualizate măsurătorile realizate și pot fi efectuate noi măsurători. Pentru afișarea măsurătorilor cBP efectuate deja, selectați măsurătoarea cBP dorită în câmpul "Dată - oră".

#### $6.2.1$  TA brahială + TAc (opțional)

Următorii parametri sunt afișați pe ecran (consultați Fig. 67).

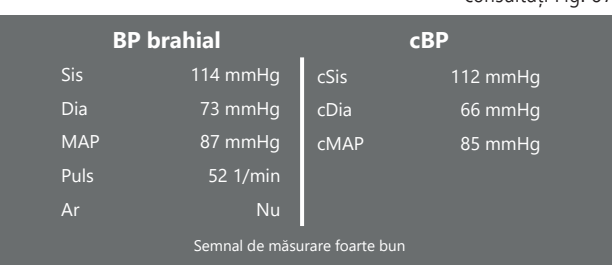

BP brahial

tensiunea arterială brahială măsurată

Sis

tensiunea arterială sistolică a brațului superior, Afișare cu roșu >140 mmHg

Dia

tensiunea arterială diastolică a brațului superior, Afișare cu roșu > 90 mmHg

Pul Valoarea pulsului în 1/min

Ar.

Indicarea faptului dacă a existat o neregulă a frecvenței pulsului mai mare de 25 % în timpul măsurătorii, afișată cu roșu dacă este prezentă o aritmie

cBP (opțional) Tensiunea arterială centrală

consultați Fig. 67

cSIS tensiune arterială sistolică (centrală)

cDIA tensiune arterială diastolică (centrală)

cMAP presiune arterială medie (centrală)

6.2.2 Butonul "Ștergere" (consultați Fig. 67)

Măsurătorile deja efectuate sunt șterse definitiv.

(consultați Fig. 67). 6.2.3 Butonul "Export GDT" (consultați Fig. 67)

Generarea manuală a fișierului de export GDT. Disponibil numai în cazul importului GDT anterior al pacientului activ.

6.2.4 Butonul "Programare..." (consultați Fig. 67)

Pornește asistentul pentru programarea TM-2450, așa cum este descris în capitolul 4.2.7. După programarea aparatului, se poate efectua o măsurare manuală prin apăsarea butonului START/STOP. O măsurătoare în curs de desfășurare poate fi anulată în orice moment prin apăsarea butonului START/STOP de pe aparat.

În aparat poate fi prezentă doar o singură măsurătoare.

Conexiunea USB trebuie să fie deconectată pentru a putea începe o măsurătoare.

6.2.5 Butonul "Citire valori măsurate" (consultați Fig. 67)

Înainte de a apăsa butonul "Citire valori măsurate", aparatul de măsurare trebuie să fie conectat la cablul de conectare la PC. Datele de măsurare sunt apoi transferate de la aparatul de măsurare conectat și afișate.

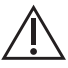

Parametrii cBP sunt un plus util pentru acest proces. Aceștia ajută  $\sum$  la recunoașterea tensiunii arteriale ridicate, la luarea deciziilor de tratament și la monitorizarea succesului.

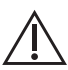

Medicul nu ia o decizie doar pe baza parametrilor cBP. Acest lucru  $\sum$  ar fi o încălcare a ghidurilor actuale pentru hipertensiune arterială. 6.2.6 Butonul "Observații…" (consultați Fig. 67)

Se poate adăuga un comentariu la o măsurătoare făcând clic în câmpul "Observație" (sau prin intermediul butonului).

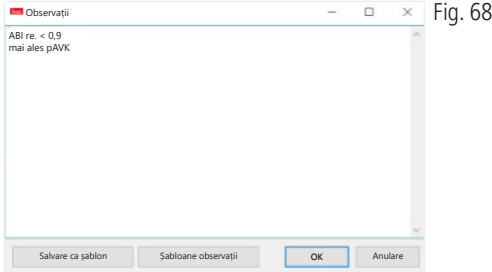

Observațiile recurente pot fi salvate ca șabloane utilizând butonul "Salvare ca șablon". Șabloanele de observații salvate pot fi inserate în orice moment în câmpul unei observații prin intermediul butonului "Șabloane observații".

Măsurătorile cu observații sunt introduse în câmp "Dată - Oră" etichetat cu un "B".

6.2.7 Butonul "Tipărire" (consultați Fig. 67)

Imprimă datele măsurătorii curente. Dacă în setările de imprimare a fost selectat "Fișier PDF", se creează un fișier PDF. Numele fișierului PDF este: pwa\_pat#\_JJJJMMTT\_SSMMSS.pdf

```
Prin care
pat# = numărul pacientului 
AAAALLZZ_HHMMSS = data și ora măsurătorii 
m = literă de referință pentru măsurătoare
```
### 7 Dispoziții privind garanția

Fără a aduce atingere drepturilor juridice cu privire la garanție, boso garantează că suportul de date al software-ului nu prezintă defecte de material sau erori de procesare în decurs de 90 de zile de la data achiziției.

În temeiul prevederilor de garanție menționate mai sus, boso are obligația de a înlocui suportul de date și software-ul conținut, în următoarele condiții:

- clientul/cumpărătorul informează boso în scris cu privire la defecțiune/ eroare în decurs de 90 de zile de la data achiziției

sau

- clientul/cumpărătorul returnează suportul de date defect distribuitorului sau direct firmei boso, la adresa de mai jos, în decurs de 90 de zile:

BOSCH + SOHN GmbH u. Co. KG Bahnhofstr. 64 72417 Jungingen, Germania

boso nu oferă nicio garanție, explicită sau tacită, în afara garanției menționate mai sus.

## 8 Limitarea răspunderii

A) Software-ul vă este furnizat în versiunea stadiului actual de dezvoltare.

B) Fără a aduce atingere prevederii menționate în capitolul 6, boso și distribuitorii săi nu își asumă responsabilitatea pentru riscuri legate de rezultatele și performanța software-ului. Nu ne asumăm răspunderea pentru daune indirecte, subsidiare, pierderi de venituri, daune survenite ca urmare a pierderii sau deteriorării datelor sau pentru alte pierderi comerciale sau financiare.

c) Exonerarea de răspundere de mai sus nu se aplică în cazul răspunderii în temeiul legislației privind răspunderea pentru produse sau în cazul unor acțiuni deliberate sau în situații de neglijență gravă din partea noastră sau a agenților noștri.

### 9 Obligație de raportare a incidentelor

Un incident grav trebuie raportat producătorului și autorităților responsabile din statul membru în care este stabilit utilizatorul și/sau pacientul.

Un "incident grav" înseamnă un incident care a avut, ar fi putut avea sau poate avea, direct sau indirect, una dintre următoarele consecințe:

- 1. decesul unui pacient, al unui utilizator sau al unei alte persoane,
- 2. deteriorarea gravă, temporară sau permanentă, a stării de sănătate a unui pacient, a unui utilizator sau a unei alte persoane,
- 3. o amenințare gravă pentru sănătatea publică.

Vă rugăm să trimiteți rapoartele de incidente grave la:

> E-mail: vigilanz@boso.de Fax:  $+49(0)$  7477 9275 56

### Extras din descrierea înregistrărilor GDT

În continuare sunt descrise tipurile de înregistrări și identificatorii de câmp aferenți, necesare pentru crearea interfeței GDT a acestui software:

Tip de înregistrare 6302 "Solicitare examinare nouă"

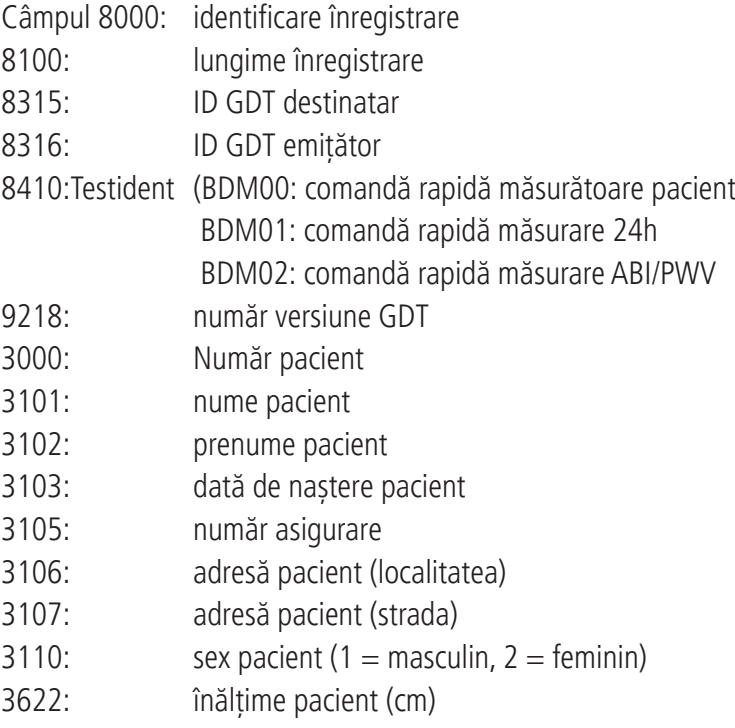

3623: greutate pacient (kg)

Tip de înregistrare 6310 "Transmiterea datelor unei examinări"

Câmpul 8000: identificare înregistrare 8100: lungime înregistrare 8315: ID GDT destinatar 8316: ID GDT emițător 9218: număr versiune GDT 3000: număr pacient/cod de identificare pacient 8402: câmp caracteristic pentru un anumit aparat sau proces 6200: dată examinare 6228: text tabel rezultate, formatat 6302: identificator arhivare fișier 6303: format fișier 6304: conținut fișier 6305: trimitere la fișier

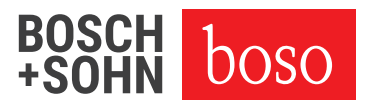

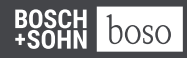

BOSCH + SOHN GmbH u.Co. KG Bahnhofstraße 64 | 72417 Jungingen, Germany | T +49 (0) 74 77 92 75 - 0 E zentrale@boso.de | www.boso.de